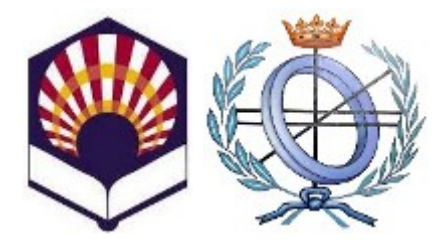

## UNIVERSIDAD DE CÓRDOBA ESCUELA POLITÉCNICA SUPERIOR GRADO EN INFORMÁTICA: COMPUTACIÓN

SOFTWARE LIBRE Y COMPROMISO SOCIAL:

### Gráficos 3D con Blender

#### Autor:

- Alejandro Manuel Olivares Luque
- Josué Francisco Grácia Rodríguez

Mayo, 2014

# <span id="page-2-0"></span>´ Indice General

## $\hat{I}$ ndice General III

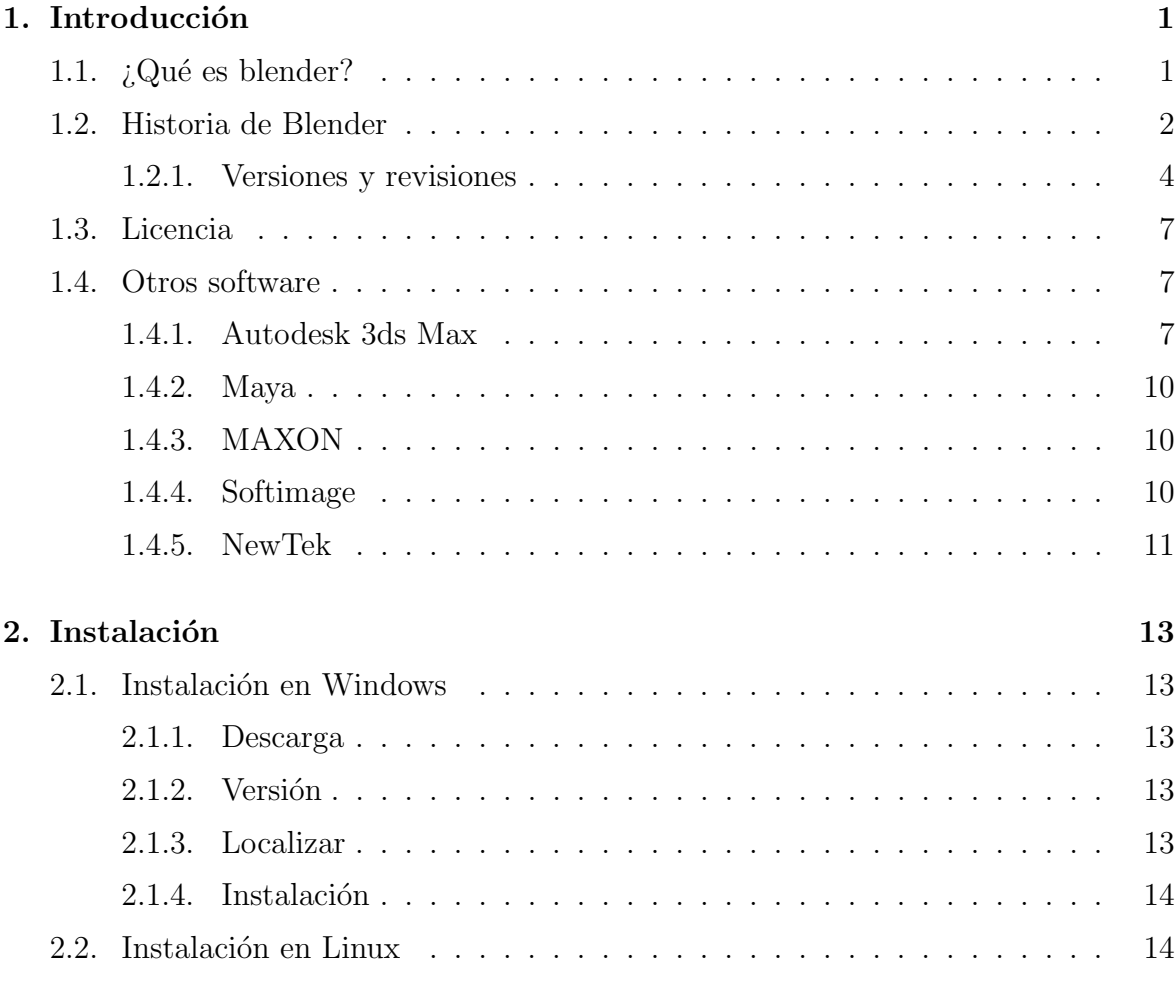

### $\acute{\rm In}$  DICE GENERAL

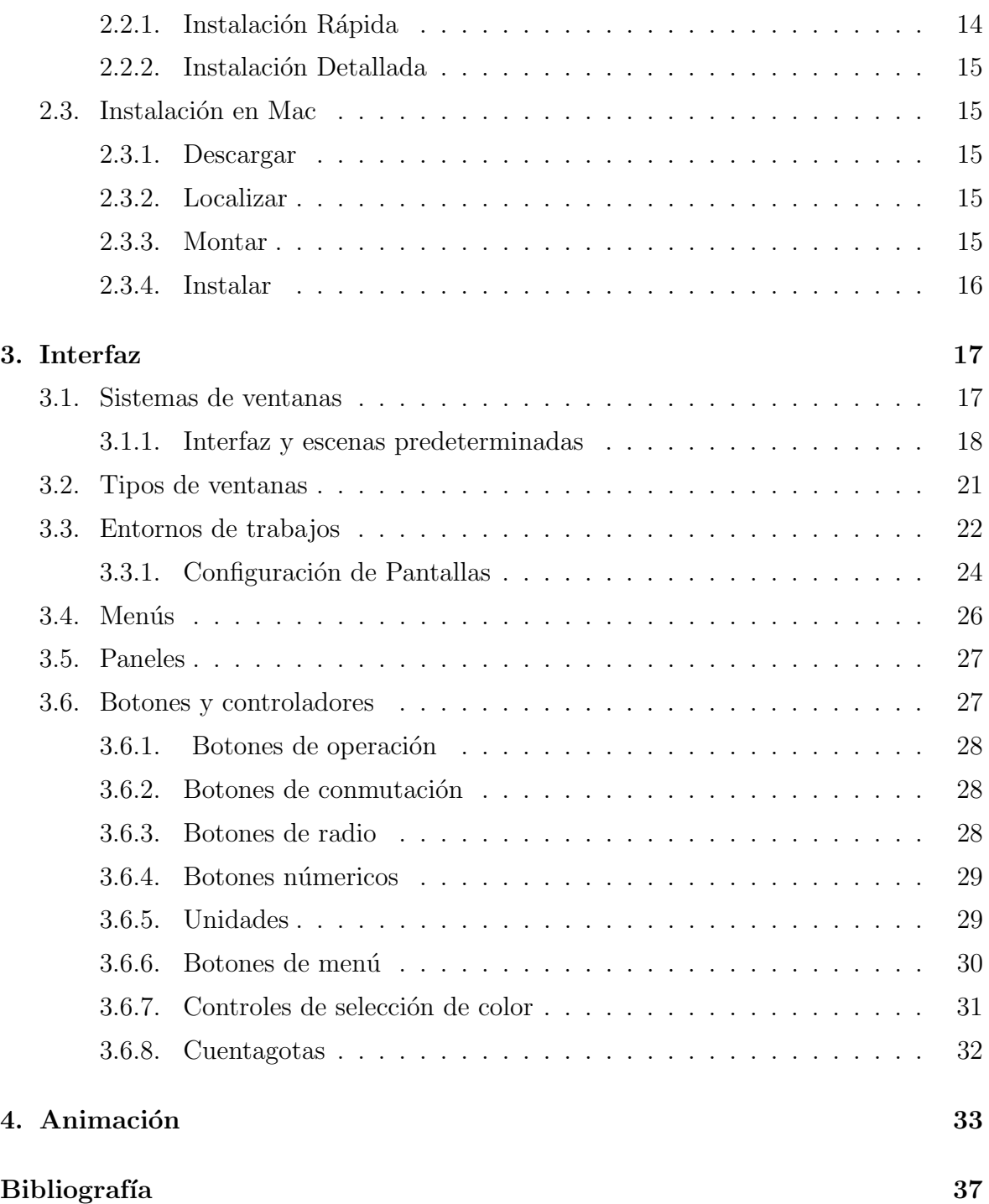

<span id="page-4-0"></span>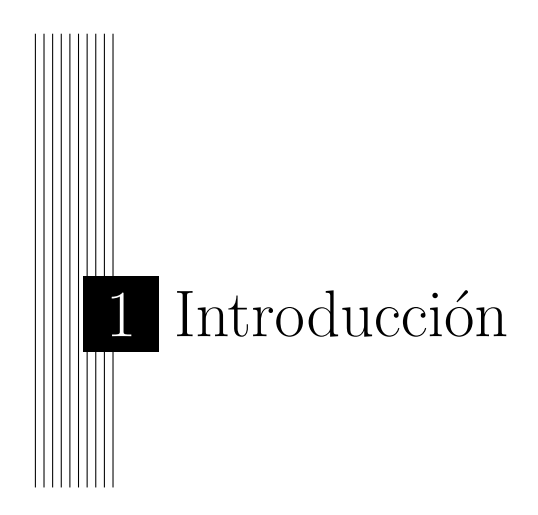

Este manual lo guiará a través de la descarga de Blender, la instalación y, si desea descargar el código fuente, construir un archivo ejecutable para usarlo en su máquina.

Blender posee una interfaz gráfica muy inusual, altamente optimizada para la producción de gráficos en 3D. Esto puede parecer un poco confuso para un usuario nuevo, pero le permitir´a obtener un gran rendimiento a largo plazo. Es muy recomendable que lea detenidamente la sección de La interfaz, para familiarizarse tanto con la interfaz como con las convenciones empleadas en la documentación.

### <span id="page-4-1"></span>1.1.  $i$ Qué es blender?

Blender [Dan](#page-40-1) [Manning](#page-40-2) [\[2010\]](#page-40-2) fue concebido en diciembre de 1993 y apareció como un producto utilizable en agosto de 1994, integrando una serie de herramientas para la creación de una amplia gama de contenidos 2D y 3D. Blender ofrece un amplio espectro de funcionalidad para el modelado, texturizado, iluminación, animación y post-procesado de v´ıdeo en un paquete. Por medio de su arquitectura abierta, ofrece interoperabilidad entre plataformas, extensibilidad, ocupa un espacio increíblemente peque˜no en disco duro,y un flujo de trabajo altamente integrado. Blender es una de las aplicaciones de Código Abierto de gráficos 3D más populares del mundo.

Destinado a profesionales de medios y artistas del mundo, Blender puede usarse para crear visualizaciones 3D, tanto imágenes estáticas como videos de alta calidad, mientras que la incorporación de un motor 3D en tiempo real permite la creación de contenido interactivo que puede ser reproducido independiente de Blender.

Originalmente desarrollado por la compañía "Not a Number" (NaN), Blender es ahora desarrollado como "Software Libre", con el código fuente disponible bajo la licencia GNU GPL. La Blender Foundation, en los Países Bajos, es quién actualmente coordina su desarrollo.

Entre el 2008 y el 2010, Blender ha sido enteramente reprogramado para mejorar sus funciones, flujo de trabajo e interfaz. El resultado de este trabajo es ahora conocido como Blender 2.6. Sus características principales son las siguientes:

- Paquete de creación totalmente integrado, ofreciendo un amplio rango de herramientas esenciales para la creación de contenido 3D, incluyendo modelado, mapeado uv, texturizado, rigging, skinning, animación, simulaciones de partículas y de otros tipos, scripting, procesamiento, composición, pos-producción y creación de juegos.
- Multiplataforma, con una interfaz basada en OpenGL, lista para ser usada en todas las versiones de Windows (XP, Vista, 7, 8), Linux, OS X, FreeBSD, Irix, Sun y otros sistemas operativos.
- Arquitectura 3D de alta calidad permitiendo un trabajo creativo rápido y eficiente.
- Más de 200.000 descargas (usuarios) en todo el mundo de cada versión lanzada.
- Foro de soporte comunitario para preguntas, respuestas y críticas en [http://](http://BlenderArtists.org) [BlenderArtists.org](http://BlenderArtists.org) (inglés), <http://www.g-blender.org> (español), [http://](http://www.3dpoder.com) [www.3dpoder.com](http://www.3dpoder.com) (español) y nuevos servicios en <http://BlenderNation.com>  $(en$  inglés).
- Ejecutable de tamaño reducido, para una fácil distribución.

### <span id="page-5-0"></span>1.2. Historia de Blender

En 1988, Ton Roosendaal co-fundó el estudio de animación holandés NeoGeo. Neo-Geo rápidamente se convirtió en el estudio más grande de animación 3D en Holanda y en una de las más destacadas casas de animación en Europa. NeoGeo creó producciones que fueron premiadas (European Corporate Video Awards de 1993 y 1995) para grandes clientes corporativos tales como la compañía multinacional de electrónica Philips. En NeoGeo, Ton fue el responsable tanto de la dirección artística como del desarrollo interno del software. Después de una cuidadosa deliberación, Ton decidió que la actual herramienta 3D utilizada en el estudio de NeoGeo era demasiado vieja y voluminosa de mantener y actualizar y necesitaba ser reescrita desde el principio. En 1995, esta reescritura comenzó y estaba destinado a convertirse en el software de creación 3D que ahora conocemos como Blender. Mientras NeoGeo continuaba refinando y mejorando Blender, Ton se dio cuenta que Blender podría ser utilizado como una herramienta para otros artistas fuera del estudio NeoGeo.

En 1998, Ton decidió crear una nueva compañía llamada Not a Number (NaN) derivada de NeoGeo para fomentar el mercado y desarrollar Blender. En la base de NaN, estaba el deseo de crear y distribuir gratuitamente una suite de creación 3D compacta

#### 1. Introducción

y multiplataforma. En ese momento, esto fue un concepto revolucionario ya que la mayoría de los programas comerciales de modelado costaban miles de dólares. NaN esperaba conseguir una herramienta de modelado y animación de un nivel profesional al alcance del público en general. El modelo de negocio de NaN consistía en proporcionar productos comerciales y servicios alrededor de Blender. En 1999, NaN asistió a su primera conferencia en el Siggraph en un esfuerzo aún mayor para promocionar Blender. La primera convención del Siggraph para Blender en 1999 fue un auténtico éxito y provocó un enorme interés tanto de la prensa como de los asistentes a la convención. ¡Blender fue un gran éxito y se confirmó su tremendo potencial!

En aras del gran éxito del Siggraph, a principios del año 2000, NaN consiguió una financiaci´on de 4,5 millones de euros procedente de unos inversores. Este gran aporte de dinero permitió a NaN expander rápidamente sus operaciones. Pronto NaN alardeó de tener m´as de 50 empleados trabajando alrededor del mundo intentando mejorar y promocionar Blender. En el verano del 2000, Blender 2.0 fue publicado. Esta versión de Blender integraba un motor de juegos a la suite 3D. Al final del 2000, el número de usuarios registrados en el sitio web de NaN sobrepasó los 250.000.

Desafortunadamente, las ambiciones y oportunidades de NaN no coincidieron con las capacidades de la compañía ni con la realidad del mercado de la época. Este sobredimensionamiento de la empresa condujo a una reestructuración creando una compañía (NaN) mas pequeña y con nuevos fondos procedentes de los inversores. Seis meses mas tarde, el primer producto comercial de NaN, Blender Publisher fue lanzado. Este producto fue dirigido al emergente mercado de medios interactivos en 3D basados en entornos web. Debido a las decepcionantes ventas y al continuo clima de dificultades econ´omicas, los nuevos inversores decidieron dar por terminadas las actividades de NaN. Esto también incluía parar el desarrollo de Blender. Si bien existían claramente defectos en la actual versión de Blender, con una arquitectura interna del software compleja, características inacabadas y una IGU (Interfaz Gráfica de Usuario -GUI en inglés) no muy común, la magnífica ayuda de la comunidad y los clientes que habían comprado Blender Publisher en el pasado provocó que Ton no pudiera permitir que Blender desapareciera en el olvido. Como relanzar una nueva compañía con un equipo suficientemente grande de desarrolladores no era factible, en marzo de 2002, Ton Roosendaal fundó la organización no lucrativa Blender Foundation (Fundación Blender).

El primer objetivo de la Fundación Blender fue encontrar una manera de continuar el desarrollo y la promoción de Blender como un proyecto de código abierto basado en la comunidad de usuarios. En julio de 2002, Ton logró obtener de los inversores de NaN un "sí"para que la Fundación Blender llevara a cabo su plan de que Blender fuera código abierto. La campaña de "Liberad a Blender" tenía que obtener 100.000 EUR para que la Fundación pudiese comprar los derechos del código fuente y los de propiedad intelectual de Blender a los inversores de NaN y, posteriormente, liberar Blender a la comunidad de c´odigo abierto. Con un entusiasta grupo de voluntarios, entre los que se encontraban varios ex-empleados de NaN, fue lanzada la campaña de "Liberad a Blender". Para el deleite y sorpresa de todo el mundo, la campaña alcanzó el objetivo de 100.000 EUR en tan sólo 7 semanas. El domingo 13 de octubre de 2002, Blender fue

liberado al mundo bajo los términos de la Licencia Pública General de GNU (GPL) . El desarrollo de Blender continúa hasta nuestros días conducido por un equipo de valientes y dedicados voluntarios procedentes de diversas partes del mundo y liderados por el creador de Blender, Ton Roosendaal.

#### <span id="page-7-0"></span>1.2.1. Versiones y revisiones

- $\blacksquare$  1.00 enero de 1995 Desarrollo de Blender en el estudio de animación NeoGeo.
- 1.23 enero de 1998 Versión para SGI (IrisGL) publicada en la web.
- $\blacksquare$  1.30 abril de 1998 Versión para Linux y FreeBSD, se porta a OpenGL y a X.
- $\blacksquare$  1.3x junio de 1998 Creación de NaN.
- $\blacksquare$  1.4x septiembre de 1998 Versión para Sun y Linux Alpha publicada.
- 1.50 noviembre de 1998 Primer manual publicado.
- 1.60 abril de 1999 C-key (nuevas caracteristicas necesitan ser desbloqueadas, 95), la version de Windows se libera.
- 1.6x junio de 1999 Versión para BeOS y PPC publicada.
- 1.80 junio de 2000 Fin de la C-key, Blender es totalmente gratuito de nuevo.
- 2.00 agosto de 2000 Motor en tiempo-real y reproductor interactivo.
- $\blacksquare$  2.10 diciembre de 2000 Nuevo motor, física y Python.
- $\blacksquare$  2.20 agosto de 2001 Sistema de animación de personajes.
- 2.21 octubre de 2001 Blender Publisher lanzado.
- $\blacksquare$  2.2x diciembre de 2001 Versión para Mac OSX publicada.
- 13 de octubre de 2002 Blender se convierte en código abierto, primera Conferencia de Blender.
- 2.25 octubre de 2002 Blender Publisher está de nuevo disponible gratuitamente.
- Tuhopuu1 octubre de 2002 Se crea la rama experimental de Blender, un lugar de pruebas para los programadores.
- $\blacksquare$  2.26 febrero de 2003 La primera versión de Blender siendo código abierto.
- $\bullet$  2.27 mayo de 2003 La segunda versión de Blender siendo código abierto.
- 2.28x julio de 2003 La primera de las series 2.28x.

#### 1. Introducción

- 2.30 octubre de 2003 En la segunda conferencia de Blender, la interfaz 2.3x es presentada.
- $\bullet$  2.31 diciembre de 2003 Actualización a la interfaz de la versión 2.3x, ya que es estable.
- $\blacksquare$  2.32 enero de 2004 Gran revisión de la capacidad del render interno.
- $\bullet$  2.33 abril de 2004 Oclusión Ambiental, nuevos procedimientos de Texturas, ¡el motor de juego ha vuelto!.
- $\blacksquare$  2.34 agosto de 2004 Grandes mejoras: Interacciones de Partículas, mapeado LSCM UV, integración funcional de YafRay, Pliegues compensados en Subdivisión de Superficies, Sombreado de Inclinación (Ramp), OSA completo y muchas muchas más.
- 2.35 noviembre de 2004 Otra versión llena de mejoras: Ganchos de objetos, deformación de curva, conicidad de curvas, duplicadores de partículas y mucho más.
- 2.36 febrero de 2005 Versión más estable, más trabajo en la escena, pocas nuevas mejoras, mapeado Normal y de Desplazamiento, principalmente.
- $\blacksquare$  2.37 junio de 2005 Un gran avance: herramientas de Transformación y controles, Cuerpos blandos, Campos de fuerza, Deflecciones, Subdivisión de Superficies incremental, sombras transparentes, y renderizado multihilo.
- 2.40 diciembre de 2005 Un gran avance: reescritura del sistema de esqueletos, teclas de formas, piel con partículas, fluidos y cuerpos rígidos.
- 2.41 enero de 2006 Principalmente añadidos en el Motor de juego y montones de correcciones.
- 2.42 julio de 2006 El lanzamiento de los Nodos. Al rededor de 50 desarrolladores contribuyeron con Nodos, modificador de Matrices, desenfoque por vectores, nuevo motor de físicas, renderizado, sincronización de audio y muchas otras características
- $\blacksquare$  2.43 febrero de 2007 El lanzamiento Multi: Multi funciones: multi-resolución de Mallas, Texturas UV de multi-niveles, im´agenes multi-capa y renderizado y baking de múltiples pasadas, Escultura, Retopología, varios nodos adicionales como Mate, Distorsión y Filtros de Nodos, mejoras en el modelado y animación, mejorado el sistema de pintado digital con varios pinceles, fluidos de partículas, objetos proxy, reescritura del Secuenciador, y pos-producción de texturas UV. Y una reescritura de la página web Y si, todavía posee renderizado multi-hilo para CPUs de varios n´ucleos. Mediante "Verse" a´un es multiusuario, permitiendo a varios artistas trabajar en la misma escena en forma colaborativa. Por último, las granjas de render aún proveen el renderizado distribuído en múltiples estaciones de trabajo.
- $\approx 2.44$  mayo de 2007 El lanzamiento de SSS: Las grandes novedades, en adición a dos nuevos modificadores y un nuevo despertar del soporte para Sistemas Operativos de 64-bits, fueron la adición de la dispersión de sub-superficie, el cual emula la dispersión de la luz por debajo de las superficies de objetos orgánicos y blandos.
- 2.45 septiembre de 2007 No han sido añadidas nuevas características, per hubo un esfuerzo muy serio en seguir los bugs y repararlos. Algunas cuestiones de rendimiento también han sido optimizadas.
- 2.46 mayo de 2008 El lanzamiento Peach fue el resultado de un gran esfuerzo de alrededor de 70 desarrolladores aportando mejoras al n´ucleo y parches para añadir pelo e hilos, un nuevo sistema de partículas, búsqueda de imágenes mejorada, vestimentas, un caché de de físicas no intrusivo, mejoras en el renderizado de las reflexiones, Oclusión Ambiental, y baking de render; un modificador de deformación de mallas para músculos y otros, mejor soporte de animación mediante herramientas de armaduras y dibujado, skinning, restricciones, un coloreado Editor de Acciones, y mucho más. Fue el lanzamiento que le seguía al Proyecto "Peach"
- $\blacksquare$  2.47 agosto de 2008 Lanzamiento de corrección de bugs
- 2.48 octubre de 2008 El lanzamiento Apricot: sombreadores GLSL, mejoras de luces y del Motor de Juegos, ajuste, simulador de cielos, modificador shrinkwrap, mejoras a la edición mediante python.
- 2.49 junio de 2009 El lanzamiento Pre-Re-Escritura añadidas mejoras significantes al núcleo y al Motor de Juegos. Mejoras del núcleo incluyen texturas basadas en nodos, dibujado de armaduras (llamado Etch-a-Ton), mejoras a las operaciones booleanas de mallas, soporte para JPEG2000, proyección de pintura digital para tranferencia directa de las imágenes a los modelos, y un catálogo significante de scripts en Python. Las mejoras del Motor de Juegos, incluyen video texturas, donde se pueden reproducir películas dentro del juego, actualización a las físicas de la librería Bullet, renderizado de domos (ojo de pez), y más llamadas a la API del Motor de Juegos se hicieron disponibles.
- $\bullet$  2.5 Desde 2008 a Septiembre de 2010. Ésta serie lanzó 5 versiones "Beta" (desde la Beta 0 en noviembre de 2009, hasta la Beta 4 en mayo de 2010. Es uno de los m´as importantes proyectos de desarrollo de Blender con una reescritura total del código del software con nuevas funciones, rediseño del administrador de ventanas interno y un sistema de manejo de eventos/herramientas/datos, nueva API de Python... La versión final de este proyecto será la serie Blender 2.6 (planeada para finales de 2011).

### <span id="page-10-0"></span>1.3. Licencia

Blender es un programa licenciado bajo la Licencia Pública General GNU (GPL), con lo que se tienen los siguientes derechos:

- Tienes el derecho de usar el programa para cualquier propósito.
- Tienes el derecho de modificar el programa, y tener acceso al c´odigo fuente.
- Tienes el derecho de copiar y distribuir el programa.
- Tienes el derecho de mejorar el programa, y publicar tus propias versiones.

A cambio de esos derechos, también tienes algunas responsabilidades, que están diseñadas para proteger tu libertad y la libertad de otros, por lo que si distribuyes un programa GPL:

- Debes proporcionar una copia de la GPL con el programa, así el usuario es consciente de los derechos que le otorga la licencia.
- Debes incluir el código fuente o hacer que esté disponible gratuitamente.
- Si modificas el código y distribuyes una versión modificada, dichas modificaciones deben estar licenciadas bajo la GPL y tienes que facilitar el código fuente modificado. (No puedes usar código GPL como parte de un programa propietario.)
- No puedes licenciar el programa fuera de los términos de la licencia GPL. (No puedes transformar un programa GPL en un producto propietario).

Para más información sobre la licencia GPL, visita el sitio web del Proyecto GNU (<http://www.gnu.org/>). Para referencia, una copia de la licencia p´ublica general de GNU se incluye en el Volumen II.

### <span id="page-10-1"></span>1.4. Otros software

Inicialmente mostraremos una comparativa de diferentes software con respecto a blender, quedando reflejado en las siguientes gráficas  $1.1$  y $1.2$ , y después se comentarán brevemente dichos software.

#### <span id="page-10-2"></span>1.4.1. Autodesk 3ds Max

Ees un programa de creación de gráficos y animación 3Ddesarrollado por Autodesk, en concreto la división Autodesk Media & Entertainment (anteriormente Discreet).

|                                                     | <b>Autodesk</b>                     | <b>Autodesk</b><br>Mava                                                | <b>Blender 3D</b><br>2.45                                                             | Luxology<br>Modo 801           | Maxon                                       | <b>Newtek</b>                             | Softimage<br>XSI                             |  |  |  |
|-----------------------------------------------------|-------------------------------------|------------------------------------------------------------------------|---------------------------------------------------------------------------------------|--------------------------------|---------------------------------------------|-------------------------------------------|----------------------------------------------|--|--|--|
|                                                     | 3ds max<br>2014                     | complete<br>8.5                                                        |                                                                                       |                                | Cinema4D                                    | Lightwave<br>11.6                         | <b>Foundation</b><br>6.2                     |  |  |  |
|                                                     |                                     |                                                                        |                                                                                       |                                | R 15                                        |                                           |                                              |  |  |  |
| <b>First market</b>                                 | Viz - Games                         | Games -<br>Film                                                        | VIZ - Realtime                                                                        | $Viz -$<br><b>Games</b>        | Motion -<br>Design                          | VFX - VIZ<br><b>w/LWCAD</b>               | Animation -<br>Game -<br>Film                |  |  |  |
| End user prices                                     | 4.485,00€                           | 3.900,00€                                                              | <b>FREE</b>                                                                           | 1,495.00€                      | 3,000.00€                                   | 995 <sub>5</sub>                          |                                              |  |  |  |
| Annual<br>subscription                              | <b>None</b>                         | <b>Yes</b>                                                             | <b>None</b>                                                                           | <b>None</b>                    | <b>None</b>                                 | <b>None</b>                               | <b>None</b>                                  |  |  |  |
| Platforms                                           | A,                                  | <b>ATELO</b>                                                           | <b>ATE A</b>                                                                          | 高 函<br>Ω                       | A TEL                                       | 高山                                        | Ay St                                        |  |  |  |
| <b>PLE</b>                                          | None                                | Yes                                                                    | <b>NA</b>                                                                             | None                           | None                                        | None                                      | None                                         |  |  |  |
| Trial                                               | Yes                                 | Yes                                                                    | <b>NA</b>                                                                             | Yes                            | Yes                                         | Yes                                       | Yes                                          |  |  |  |
| Languages                                           | <b>FREN</b>                         | EN                                                                     | A lots but EN is<br>best                                                              | EN JP                          | <b>CZ EN FR</b><br><b>GE IT PL SP</b><br>JP | EN JP                                     | EN JP                                        |  |  |  |
| Languages<br>Switch                                 | None                                | None                                                                   | All include                                                                           | None                           | All include                                 | None                                      | None                                         |  |  |  |
| <b>Industries</b><br>populated                      | Very good                           | Very good                                                              | Low                                                                                   | Low                            | Good                                        | Very good                                 | Good                                         |  |  |  |
| Technologies                                        | Old                                 | Old                                                                    | Old / Re-new                                                                          | Modern                         | Old / Re-new                                | Old / Re-<br>new                          | Modern                                       |  |  |  |
| <b>Core Aged</b>                                    |                                     |                                                                        |                                                                                       |                                |                                             |                                           |                                              |  |  |  |
| Learning path<br>to be productive                   | $< 2$ months                        | $<$ 3 months                                                           | $<$ 3 months                                                                          | $< 1$ month                    | $< 1$ month                                 | $< 2$ months                              | <2 months                                    |  |  |  |
| Company<br>support for<br>single users              | Low / Good                          | Good                                                                   | Communities                                                                           | Very good                      | Very good                                   | Very good                                 | Very good                                    |  |  |  |
| <b>Supports</b><br>reactivities for<br>single users | Good                                | Good                                                                   | Communities                                                                           | Very good                      | <b>Excellent!</b>                           | Very good                                 | Low                                          |  |  |  |
| Interface                                           | CAD style,<br>Clean and<br>powerful | Like a<br>Forge,<br>flexible and<br>powerful.<br>but not<br>intuitive! | Not as CG<br>"industries"<br>standard - Fast<br>workflow, can<br>be more<br>intuitive | <b>Excellent</b><br>٠          | <b>Clean and</b><br>intuitive               | A bit old.<br>texts<br>interface.         | Logical<br>texts and<br>clean<br>interface ! |  |  |  |
| <b>Documentations</b>                               | Good                                | <b>Excellent!</b>                                                      | Good                                                                                  | Very good,<br>(many<br>videos) | Very good                                   | <b>Excellent!</b><br>(Shaders<br>manual!) | <b>Very Good</b>                             |  |  |  |
| <b>DVD</b> training                                 | Good                                | Very good                                                              | Low                                                                                   | Good                           | Low                                         | Very good                                 | Good                                         |  |  |  |
| TOP Import / Export needed by industries            |                                     |                                                                        |                                                                                       |                                |                                             |                                           |                                              |  |  |  |
| 3DS                                                 | Very good                           | Very good                                                              | Good                                                                                  | Low                            | Very good                                   | Good                                      | Low                                          |  |  |  |
| <b>COLLADA</b>                                      | Very good                           | Very good                                                              | Very good                                                                             | Good                           | None                                        | None                                      | <b>Very Good</b>                             |  |  |  |
| <b>FBX</b>                                          | Very good                           | Very good                                                              | Very good                                                                             | Very good                      | Very good                                   | Good                                      | <b>Very Good</b>                             |  |  |  |
| <b>OBJ</b>                                          | Very good                           | Very good                                                              | Good                                                                                  | Very good                      | Very good                                   | Good                                      | Good                                         |  |  |  |
| VRML / X3D                                          | VRML 97                             | VRML 2                                                                 | <b>VRML 1 &amp; 97</b>                                                                | X3D                            | VRML 2                                      | VRML 97                                   | Plugin                                       |  |  |  |

<span id="page-11-0"></span>Figura 1.1: Gráfica 1 de comparativas

#### 1. Introducción

 $\mathcal{L}^{\mathcal{L}}$ 

 $\mathcal{L}^{\text{max}}$ 

 $\bar{z}$ 

 $\overline{\phantom{a}}$ 

| <b>Point Oven</b>                                                               | Plugin            | Plugin            | 90% working                                                                                | Yes               | None                 | Plugin            | Very good             |  |  |  |
|---------------------------------------------------------------------------------|-------------------|-------------------|--------------------------------------------------------------------------------------------|-------------------|----------------------|-------------------|-----------------------|--|--|--|
| <b>DXF</b>                                                                      | Very good         | Good              | Low                                                                                        | Yes               | Good                 | Good              | Plugin                |  |  |  |
| <b>IGES</b>                                                                     | Good              | Low               | None                                                                                       | None              | Plugin               | None              | Good                  |  |  |  |
| <b>STL</b>                                                                      | Very good         | Very good         | Good                                                                                       | None              | Very good            | Plugin            | None                  |  |  |  |
| Output                                                                          | <b>RPF RLA</b>    | <b>RPF RLA</b>    | <b>EXR</b>                                                                                 | <b>EXR</b>        | <b>RPF RLA</b>       | <b>RPF RLA</b>    | <b>EXR</b>            |  |  |  |
| compositing<br>Rendering                                                        | EXR               | EXR               |                                                                                            |                   | <b>EXR</b>           | <b>EXR</b>        |                       |  |  |  |
| Rendering                                                                       | Internal.         | Internal.         | Internal                                                                                   | Internal          | Internal             | Internal          |                       |  |  |  |
|                                                                                 | Mentalray         | Mentalray         |                                                                                            |                   |                      |                   | Mentalray             |  |  |  |
| Quality                                                                         | <b>Excellent!</b> | <b>Excellent!</b> | Good                                                                                       | <b>Excellent</b>  | Good                 | <b>Excellent!</b> | <b>Excellent!</b>     |  |  |  |
| Must have                                                                       | Vray              | Vray              | Yafray / Indigo                                                                            | None              | Adv.Render           | None              | 3Delight              |  |  |  |
| render plugin                                                                   |                   |                   |                                                                                            |                   |                      |                   |                       |  |  |  |
| Quality w/plugin                                                                | <b>Excellent!</b> | <b>Excellent!</b> | Very good                                                                                  | <b>NA</b>         | Very good            | <b>Excellent!</b> | <b>Excellent!</b>     |  |  |  |
| <b>Textures Baker</b>                                                           | Very good         | Very good         | Good                                                                                       | <b>Excellent</b>  | Very good            | <b>Excellent!</b> | Very good             |  |  |  |
|                                                                                 |                   |                   | Top base package for industries need ! ( ** are only available in Highend Package only ! ) |                   |                      |                   |                       |  |  |  |
| <b>Animation tools</b><br>(IK, Char Rig,<br>Bones.<br>Controller.<br>Blending,) | Very good         | <b>Excellent!</b> | Good                                                                                       | Low               | Good                 | Good              | <b>Excellent!</b>     |  |  |  |
| UV tools<br>(Unwrap, Pelt)                                                      | Very good         | <b>Excellent!</b> | <b>Excellent!</b>                                                                          | <b>Excellent</b>  | <b>Excellent!</b>    | Good              | <b>Excellent!</b>     |  |  |  |
| Painting                                                                        | None              | Very good         | Low                                                                                        | <b>Excellent</b>  | <b>Excellent!</b>    | None              | Very good"            |  |  |  |
| Modeling                                                                        | <b>Excellent!</b> | Very good         | Good                                                                                       | Very good         | Very good            | <b>Excellent!</b> | <b>Excellent!</b>     |  |  |  |
| <b>Modifiers</b>                                                                | <b>Excellent!</b> | Very good         | Good                                                                                       | Very good         | Good                 | Good              | Very good             |  |  |  |
| <b>NURBS</b>                                                                    | Low               | Very good         | Low                                                                                        | None              | None<br>(HyperNurbs) | None              | Very good             |  |  |  |
| Dynamics /<br><b>Rigid bodies</b>                                               | Very good         | <b>Excellent!</b> | Very good                                                                                  | None              | Very good**          | Very good         | <b>Excellent</b><br>r |  |  |  |
| Can I Found a jobs with ?                                                       |                   |                   |                                                                                            |                   |                      |                   |                       |  |  |  |
| VIZ / Design                                                                    | <b>Excellent!</b> | Good              | Good                                                                                       | Good              | <b>Excellent!</b>    | Good              | Low                   |  |  |  |
| Film                                                                            | Good              | <b>Excellent!</b> | Low                                                                                        | Low               | Low                  | Very good         | <b>Excellent!</b>     |  |  |  |
| <b>VFX / Motion</b>                                                             | Good              | <b>Excellent!</b> | Good                                                                                       | Low               | Good                 | <b>Excellent!</b> | <b>Excellent!</b>     |  |  |  |
| Game                                                                            | <b>Excellent!</b> | Very good         | Low                                                                                        | Good              | Low                  | Good              | Very good             |  |  |  |
| Web designer                                                                    | Low               | Low               | Good                                                                                       | Good              | <b>Excellent!</b>    | Good              | Low                   |  |  |  |
| 3D Realtime /<br>VR                                                             | <b>Excellent!</b> | Very good         | Very good                                                                                  | Good              | Low                  | Good              | Low                   |  |  |  |
| Users communities and popularity?                                               |                   |                   |                                                                                            |                   |                      |                   |                       |  |  |  |
| <b>Nord America</b>                                                             | <b>Excellent!</b> | <b>Excellent!</b> | Good                                                                                       | <b>Excellent!</b> | Good                 | Very good         | <b>Excellent!</b>     |  |  |  |
| Europe                                                                          | Very good         | <b>Excellent!</b> | Very good                                                                                  | <b>Excellent!</b> | Good                 | Good              | Good                  |  |  |  |
| Asia                                                                            | Very good         | Good              | Low                                                                                        | Good              | Low                  | Very good         | <b>Excellent!</b>     |  |  |  |

Figura 1.2: Gráfica 2 de comparativas

<span id="page-12-0"></span> $\ddot{\phantom{a}}$ 

 $\mathcal{L}^{\text{max}}$ 

 $\label{eq:1}$ 

 $\mathcal{A}$ 

 $\mathcal{L}_{\mathcal{A}}$ 

Creado inicialmente por el Grupo Yost para Autodesk, salió a la venta por primera vez en 1990 para DOS.

3ds Max, con su arquitectura basada en plugins, es uno de los programas de animación 3D más utilizado, especialmente para la creación de video juegos, anuncios de televisión, en arquitectura o en películas.

#### <span id="page-13-0"></span>1.4.2. Maya

Es un software de animación en 3D que proporciona un conjunto completo de funciones creativas para realizar animaciones, modelados, simulaciones y renderizaciones en 3D por ordenador en una plataforma de producción sumamente ampliable. Maya proporciona conjuntos de herramientas de personajes y efectos de gran calidad así como un aumento de la productividad del modelado, la texturización y las tareas de creación de sombras.

#### <span id="page-13-1"></span>1.4.3. MAXON

Es un desarrollador líder de software 3D para el mercado creativo, más conocido por su buque insignia CINEMA 4D, software de modelado 3D, pintado, renderizado y animación. Hoy en día, miles de usuarios en todo el mundo confían en CINEMA 4D para crear motion graphics en 3D de vanguardia y visualizaciones arquitectónicas y de producto, gráficos para videojuegos, ilustraciones y mucho más. Entre los clientes de MAXON se incluyen ABC, Blizzard Entertainment, BMW, BSkyB, CNN, Fox, ITV Creative, MPC (Moving Picture Company), NBC, NFL Network, Rhythm & Hues, Siemens VDO, Sony Pictures Imageworks, The Walt Disney Company, Turner Broadcasting, Vitra, y muchos más.

Lanzado comercialmente por primera vez en 1993 en la plataforma Amiga, y en 1996 CINEMA 4D corrió en Mac OS y Windows OS. En el año 2000 siguió BodyPaint 3D, una aplicación innovadora de pintado 3D disponible como parte integrante de CINEMA 4D, o como un producto independiente para su uso con otras aplicaciones 3D. Ahora, 19 años después y con la versión 15, CINEMA 4D se ha caracterizado siempre por sus conocidas y poderosas funciones, su estabilidad sólida como una roca, su facilidad de uso y su flujo de trabajo r´apido. Las estrechas relaciones con los fabricantes de hardware como Intel y Apple es garantía de tener los productos optimizados y de que siguen el pulso de la tecnología de cerca. Ha habido una importante versión de los paquetes de CINEMA 4D casi todos los años desde su creación.

#### <span id="page-13-2"></span>1.4.4. Softimage

Fue fundada en 1986 por el cineasta canadiense Daniel Langlois quien trabajaba para la Office national du film de Canad´a. Los paquetes de modelado 3D y de animación 3D se llamaban originalmente Software Creative Environment, renombrados más adelante comoSoftimage 3D. Era un software rápido, de fácil manejo, y fue el primer paquete comercial que ofrecío cinemática inversa para la animación de personajes. No obstante, la capacidad de modelación y representación era algo limitada. Los grandes estudios utilizaban a menudo modelos de Softimage 3D en otros programas, como por ejemploMental Ray. A raíz de eso, Softimage comenzó a usar Mental Ray como render opcional a partir de 1994.

Las primeras licencias de Softimage 3D instaladas en España fueron adquiridas en marzo de 1990 por la empresa 4D Grafix, que había sido constituida por dos de los socios fundadores de ATC (Arte por Computador), José Garrido González y Luis Gómez-Cornejo, y Atanor, empresa líder en producciones digitales.

Softimage fue comprada en 1994 por Microsoft y posteriormente, en 1998, paso a manos de Avid Technology. Para crear una arquitectura más avanzada, abierta, para mejorar la integración del Mental Ray, y para competir con Maya, Softimage hacia el 2000 desarrolló un paquete de nueva generación llamado Softimage XSI, que remplazo a Softimage 3D. Tiempo m´as tarde fue absorbido por Autodesk y ahora sobrevive como hermano de 3d studio max y maya en una gran familia.

#### En su web podemos encontrar

Lamentamos informarle que el próximo lanzamiento 2015 será el último para el software Softimage. Se espera que esta versión final para enviar en o alrededor de 14 de abril 2014. Autodesk continuará ofreciendo soporte de producto el 30 de abril de 2016. También vamos a proporcionar servicios de apoyo Softimage (incluyendo Hot Fixes y Service Packs) para todos los clientes de Softimage con Autodesk Subscription , sin  $costo, al 30 de abril de 2016. Entendemos que ahora tendrá tiempo para volver a eva$ luar sus capacidades de producción. Para ayudarle, estamos ofreciendo a los clientes de Autodesk Subscription Softimage opciones especiales sin costo migrar a los Maya o 3ds Max software, manteniendo el uso de Softimage en la producción. Estas opciones estarán disponibles al 1 de febrero de 2016. Rutas de actualización también están disponibles para los clientes que no están en la suscripción. Aunque esta es una decisión difícil, sí creemos que, al centrarse nuestros esfuerzos de desarrollo, podemos servir mejor a las necesidades de los medios de comunicación y la industria del entretenimiento y ofrecer a los clientes con mejores productos, más rápido. Autodesk quiere continuar su relación con usted en el futuro. Lamentamos cualquier inconveniente que esto pueda causar; Sin embargo, creemos que usted encontrará nuestras ofertas de nuevos productos de transición muy atractivo.

#### <span id="page-14-0"></span>1.4.5. NewTek

Fue fundada en 1986, por Tim Jenison-científico, artista, músico y cineasta sin cumplir. Tim, y un grupo de otros aspirantes a cineastas se propusieron romper con el establecimiento de estudio y hacer sus propias películas y programas de televisión. Ellos inventaron algunas herramientas bastante sorprendente que fueran fáciles de usar (no ingeniería espacial requerida), económicas (no hipotecar la casa), y simplemente divertido.

Decenas de miles de personas que se enamoraron de pionero Video Toaster NewTek - la primera verdadera del mundo "estudio de televisión-in-a-box". Por primera vez, todo para hacer un programa de televisión de difusión estaba disponible en un sistema: conmutación en directo, transiciones de vídeo digital, la titulación, de manipulación, de la pintura de vídeo, todavía almacenar y animación en 3D. NewTek inició la revolución de video de escritorio, y la producción de la televisión nunca fue el mismo. Una de las increíbles capacidades dentro de la Video Toaster era LightWave 3D, un conjunto de herramientas de animación 3D, que allanó el camino para que cargada de efectos visuales de televisión, películas de animación y juegos más vendidos de vídeo en llegar al mercado, incluyendo " Babylon 5 ", Stephen "de SpielbergSeaQuest DSV" y "Jimmy Neutron: Boy Genius".

En 1993, hizo NewTek LightWave 3D disponible como software independiente. Gráficos 3D y la animación ya no tuvieron un doctorado, una supercomputadora, y \$ 40,000 dólares en software. Morirse de hambre artistas de todo el mundo podría convertir su visión creativa a la realidad-rápido, y con un presupuesto reducido. De hecho, muchos de los artistas muertos de hambre LightWave ganaron premios Emmy por sus impresionantes efectos visuales con el trabajo más que cualquier otro grupo de artistas 3D.

<span id="page-16-0"></span>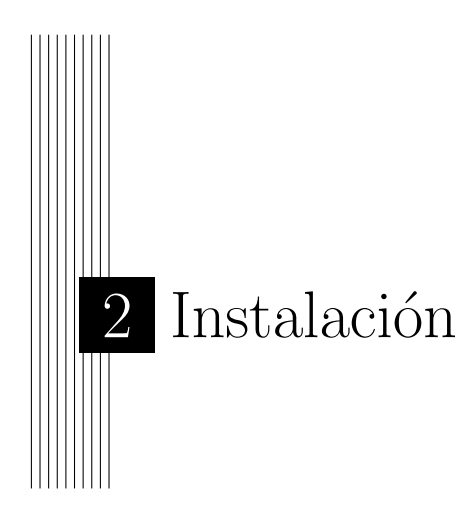

### <span id="page-16-1"></span>2.1. Instalación en Windows

#### <span id="page-16-2"></span>2.1.1. Descarga

Descarga el ultimo instalador de la versión 2.5 beta a través de este link ([www.](www.blender.org/download/get-blender/) [blender.org/download/get-blender/](www.blender.org/download/get-blender/)).

#### <span id="page-16-3"></span>2.1.2. Versión

Probablemente notarás que hay dos versiones para Windows. Una etiquetada "32" bit" y la otra "64 bit". Esto es simplemente porque Windows viene en dos versiones y hay diferencia en como trabaja el software entre ellos. La versión de 64 bits hará un mejor uso de PC's que tienen más de 4 GB de RAM y un procesador multi-core.

Mantén en mente que sólo hay una opción a elegir si tienes la versión de 64 bits de Windows. Si tienes la versión de 32 bits tendras que elegir la opción para dicha versión.

Una forma rápida de revisar la versión de Windows que tienes es revisar la partición C:/. Si tienes una carpeta "Archivos de programa" y una "Archivos de programa(x86)", tienes un Windows 64 bits (donde la carpeta (x86) hospeda todos los programas de 32 bits).

#### <span id="page-16-4"></span>2.1.3. Localizar

Puedes correr el programa usando el archivo que acabas de descargar directamente de tu navegador. Habrá una advertencia preguntando si de verdad quieres correr este archivo, presiona "si". Si deseas instalarlo luego puedes encontrarlo en la carpeta "Descargas".

#### <span id="page-17-0"></span>2.1.4. Instalación

Una vez completados los pasos mencionados arriba, podrás instalar Blender 2.5 en tu computadora. Continuamos los pasos del Wizard, aceptamos la licencia y elegimos la ubicación, y listo.

#### Versión Portable

Si desea correr Blender desde un llavero USB para poder usarlo en cualquier lugar al que vaya, descargue la versión .zip y extráigalo en el llavero USB. Quizás desee evitar colocar la salida de la animación u otros archivos temporales en el llavero USB debido a que las frecuentes escrituras al disco pueden acortar su vida.

Para mantener todos sus archivos de configuración y add-ons instalados en el llavero USB, cree una carpeta llamada config en la carpeta descomprimida de Blender. Ahora todos los archivos de configuración serán leidos y escritos al USB en vez de a la computadora en la que está corriendo Blender.

### <span id="page-17-1"></span>2.2. Instalación en Linux

Se proveen paquetes binarios para el sistema operativo Linux en las arquitecturas X86 (procesadores Intel y AMD) y PowerPC, ademas de la opción entre librerías estáticas y cargadas de forma dinámica.

La diferencia entre los binarios que usan librerías estáticas y el que las carga de forma dinámica es importante. El binario con librerías estáticas incluve las librerías OpenGL en la compilación. Esto permite que blender pueda ejecutarse en su sistema sin necesidad de usar aceleración gráfica por hardware.

#### <span id="page-17-2"></span>2.2.1. Instalación Rápida

Descargue el archivo *blender-blender-2.58a-linux-glibc27-i686.tar.bz2* desde la página de descarga de la versión 2.5 beta (<http://www.blender.org/download/>). x86.32 y x85 64 se refiere a la arquitectura de computadoras para procesadores i686 y x86 64 (procesadores de 32 y 64 bits respectivamente). Escoja y descargue el binario que se ajuste a su sistema.

Desempaquete el archivo en la locación que elija. Esto creará un directorio nombrado blender-2.58a-linux-glibc27-i686, (O la versión y arquitectura que haya descargado) en el que podrá encontrar el binario de blender.

Para iniciar Blender, abra una terminal y ejecute ./blender desde el directorio donde desempaquetó el binario de blender. Desde luego que es necesario que X se este ejecutando.

#### <span id="page-18-0"></span>2.2.2. Instalación Detallada

Descargue el archivo *blender-blender-2.58a-linux-glibc27-i686.tar.bz2* desde la página de descarga de la versión 2.5 beta (<http://www.blender.org/download/>). x86.32 y x85 64 se refiere a la arquitectura de computadoras para procesadores i686 y x86 64 (procesadores de 32 y 64 bits respectivamente). Escoja y descargue el binario que se ajuste a su sistema. Si lo prefiere, una vez que descomprima el binario, puede renombrar el directorio resultante blender-2. $\# \#$ -linux-glibc $\# \# \# \#$ a algo un poco mas corto y conveniente como: blender-2.5.

Blender esta ahora instalado y puede iniciarlo desde la linea de comandos escribiendo /ruta/hacia/blender seguido de presionar la tecla enter en una terminal. Si está usando KDE o Gnome puede iniciar Blender usando el administrador de archivos de su preferencia navegando hacia el ejecutable blender y haciendo doble clic sobre el.

Puede colocar el programa en la carpeta /etc si así lo desea. Suponiendo que lo haya extraído en su directorio personal (/home/usuario) y que ha renombrado el directorio a "blender-2.5", puede usar este simple comando para colocar Blender en su directorio /etc:

#### sudo mv ./blender-2.5 /etc

Si está usando el manejador de ventanas Sawfish, podría ser que prefiera añadir una linea como esta: ("Blender" (system "blender  $\&$ ")) a su archivo .sawfish/rc.

### <span id="page-18-1"></span>2.3. Instalación en Mac

#### <span id="page-18-2"></span>2.3.1. Descargar

Descarga el ultimo instalador de la versión 2.5 beta a través de este link.

#### <span id="page-18-3"></span>2.3.2. Localizar

Puedes encontrar el archivo que acabas de descargar en la carpeta "Descargas".

#### <span id="page-18-4"></span>2.3.3. Montar

El archivo es un ".dmg", dando doble click montaremos el archivo en nuestro sistema, abriendo la carpeta del contenido.

### <span id="page-19-0"></span>2.3.4. Instalar

Solo debemos arrastrar el archivo blender.app a nuestra carpeta de aplicaciones. Ahora ya podemos iniciar Blender.

Entra en tu carpeta de aplicaciones y arrastra el archivo blendeer.app a tu dock. De esta manera lo tendras a la mano de ahora en adelante.

<span id="page-20-0"></span>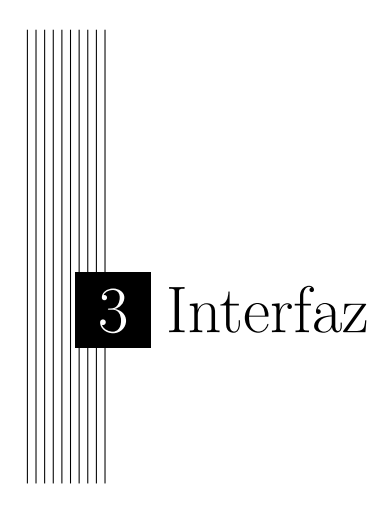

### <span id="page-20-1"></span>3.1. Sistemas de ventanas

Al iniciar Blender debería ver la siguiente ventana (la pantalla de bienvenida del centro puede cambiar con nuevas versiones), como se muestra en la figura [3.2.](#page-21-1)

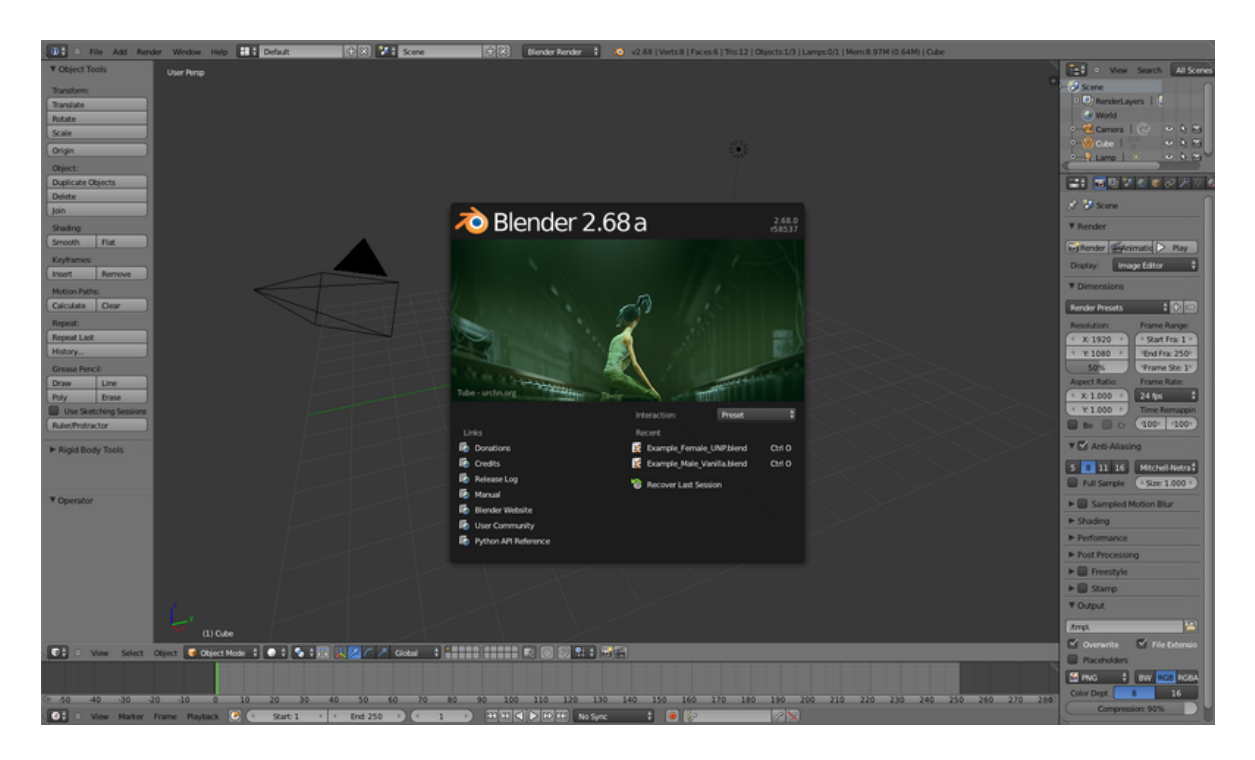

Figura 3.1: Menú de inicio.

En el centro de la ventana verá la pantalla de bienvenida. Esta le da un acceso fácil

y r´apido a los archivos abiertos recientemente Blender. Si desea empezar a trabajar en un nuevo archivo basta con hacer clic fuera de la pantalla de bienvenida. La pantalla inicial desaparecerá mostrando La interfaz predeterminada y el cubo.

Cada ventana que ves puede dividirse en áreas distintas (como se describe en la sección sobre organización de las ventanas). A continuación se describe la escena predeterminada.

#### <span id="page-21-0"></span>3.1.1. Interfaz y escenas predeterminadas

La escena predeterminada se carga cada vez que inicias Blender o abres un creas un nuevo archivo.

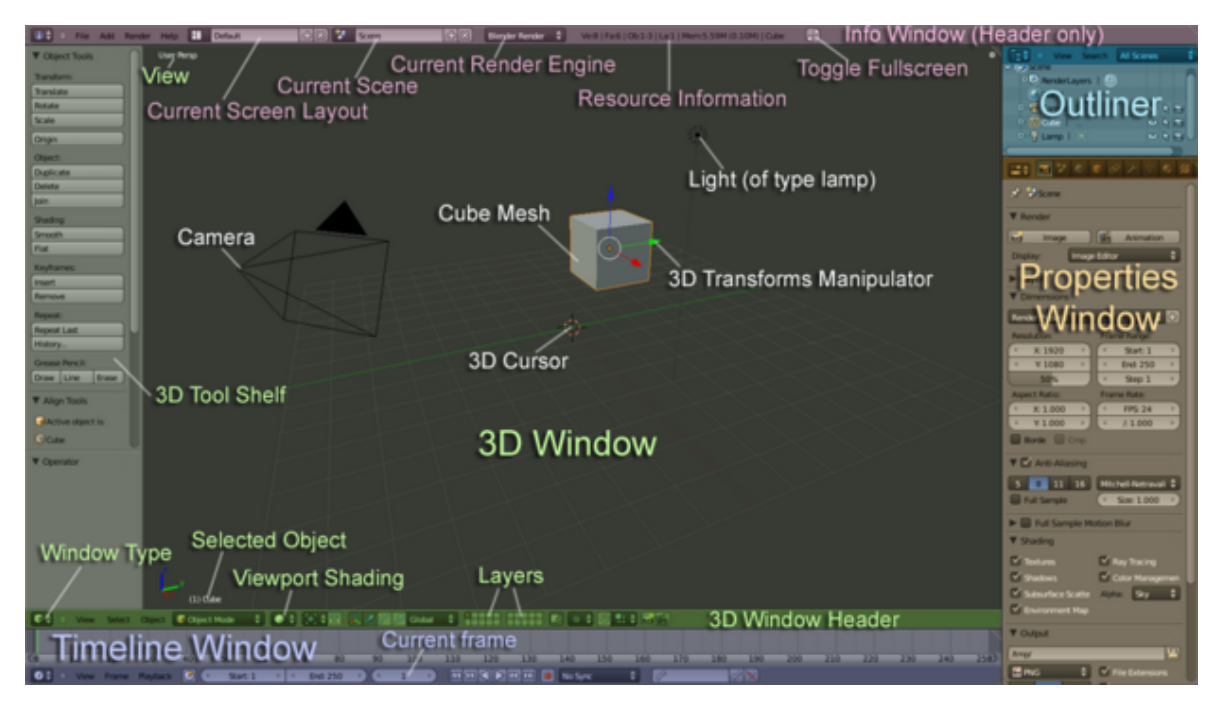

Figura 3.2: Escena predeterminada de Blender.

<span id="page-21-1"></span>Está dividida en cinco ventanas:

- El menú principal (la ventana de información  $(InfoWindow)$  y el botón de pantalla completa (Toggle Fullscreen) en la parte superior.
- Una gran ventana 3D (la vista o visor 3D (3D View)
- La ventana de la linea de tiempo (*Timeline window*) en la parte inferior.
- La ventana de objetos y jerarquías ( $Outliner$ ) en la parte superior derecha.
- Una ventana de propiedades (Properties Window) en la parte inferior derecha.

#### 3. Interfaz

A continuación se describirán algunos de los elementos básicos.

#### Ventana de información

- Tipo de ventana: Permite cambiar el tipo de ventana que se muestra. Por ejemplo, si quieres ver la ventana Outliner tendría que hacer clic y seleccionarla, ver lista completa de los tipos de ventana
- Interface de escena actual (por defecto es "Default"): De forma predeterminada, Blender viene con varias interfaces de escenas pre-configuradas que no suelen ser muy útiles. Lo mas probable es que tenga que crear sus propias interfaces y nombrarlas.
- Escena actual: Tener la posibilidad de varias escenas permite que usted pueda dividir su trabajo en patrones organizados.
- Motor de Rendering actual: Ofrece una lista de motores de renderizado disponibles.
- Información sobre los Recursos: Le da información sobre la aplicación y los recursos del sistema. Le dice cuánta memoria se está consumiendo en función del número de vértices, caras y objetos en la escena seleccionada. Es una comprobación visual agradable para ver si usted está llegando a los límites de su máquina.
- Boton de Pantalla completa: Activa o desactiva el modo pantalla completa.

#### Ventana de Vista 3D

Manipuladores de Transformaciones 3D: Es una ayuda visual en la transformación (traslación - rotación - escala) de objetos, este cambiara según la transformación que se realice. Los objetos también pueden ser transformados utilizando los atajos de teclado: (G, traslación/R, rotación/S, escala); con Ctrl + Space podrás ocultar o mostrar el Manipulador. La visibilidad del manipulador tambi´en puede activarse haciendo clic en el icono del sistema de coordenadas (que solía ser un icono de una "mano" en versiones previas a la 2,5) en la barra de herramientas. Los manipuladores de traslación / rotación / escala se pueden visualizar haciendo clic en cada uno de los tres iconos situados a la derecha del icono de sistemas de  $\alpha$ coordenadas. Con la combinación Shift + LMB.

Cursor 3D: El cursor 3D, es algo que en determinadas circunstancias no te gustaría que se moviera, pero que tarde o temprano lo moverás y tendrás que reubicarlo... Se utiliza para muchas cosas. Por ejemplo, representar el lugar donde se

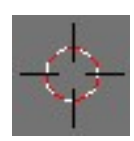

añadirán nuevos objetos; o representar el punto de pivote para una rotación de una geometría. Aquí está el cursor 3D aislado del resto de la escena:

- Cubo: Por defecto, al instalar e iniciar Blender, empezaras con la Maya de un Cubo situado en el centro del espacio Global 3D. En el futuro, lo más probable es que quiera cambiar los ajustes por "Defecto", esto se hace Configurando la interfaz de Blender como a usted le gustaría que iniciara y luego guardarla como "predeterminada" por medio del atajo de teclado  $\mathrm{Ctrl} + \mathrm{U}$  (Guardar configuración por defecto).
- Luz (de tipo lampara): Por defecto, al instalar e iniciar Blender, empezaras con una fuente de Luz que estar´a en alg´un sitio cerca del centro del espacio Global 3D. No la borres o solo veras las siluetas de los objetos en el render, siempre tiene que haber una luz para el render.
- C´amara: Por defecto, al instalar e iniciar Blender, empezaras con una Camera que estará en algún sitio por del centro del espacio Global 3D, lo mas probable enfocando el cubo. No la borres a menos que no quieras hacer renders de las escenas, el render se hace siempre respecto de una cámara...
- Objeto seleccionado actualmente: Este campo, situado en la parte inferior izquierda (al lado del eje de coordenadas) muestra el nombre del objeto seleccionado actualmente.

#### Cabecera de la ventana 3D

(3D Window Header) Este es el cabecera de la ventana 3D. Todas las ventanas de Blender tienen una cabecera (y si bien en este caso, esta al pie de la ventana 3d aun así se le llama Cabecera). Ver esta sección para una descripción detallada sobre las cabeceras.

- $\blacksquare$  Muestra de objetos 3d (*Viewport shading*): Blender renderiza la ventana 3D usando OpenGL. Puede seleccionar el tipo de sombreado interactivo de los objetos 3d, esto se logra haciendo clic en este botón y seleccionar entre una variedad de estilos de sombreado. Se puede elegir desde que todos los objetos sean cajas, hasta que los objetos usen texturas complejas. Si tienes una tarjeta de video potente seria bueno usar este último.
- Capas (*Layers*): Hace más fácil modelar y animar. Las Capas de Blender proporcionan ayuda para distribuir los objetos en regiones funcionales. Por ejemplo, una capa puede contener un objeto de agua y otra capa puede contener árboles, o una capa puede contener cámaras y luces.

#### Cabecera de la ventana de Propiedades

La cabecera de la ventana de Propiedades es de color un poco más oscuro. Cada botón de la cabecera representa un grupos de paneles que contienen botones y opciones. Es por eso que a los botones de esta cabecera se les llama de contexto, ya que al pulsar sobre uno aparecen paneles que tienen que ver con el botón que se pulsa.

 $\boxed{5}$   $\boxed{0}$   $\boxed{0}$   $\boxed{0}$   $\sqrt{2}$   $\boxed{0}$   $\boxed{8}$   $\frac{11}{4}$   $\sqrt{2}$ 

Los paneles de cada boton de la cabecera de la ventana de propiedades ayudan a esta a organizar los botones y controles relacionados. Algunos paneles se harán visibles o invisibles seg´un el objeto seleccionado. Estos paneles se pueden contraer si se hace click derecho sobre sobre las flechas a la izquierda del titulo del panel y puede ser reorganizado por arrastre.

#### Ventana de Objetos y Jerarquías (Outliner)

Esta ventana muestra en una lista todos los objetos en la escena. Esto es muy útil cuando se trabaja con escenas de grandes dimensiones (con muchos items).

En la cabecera de esta ventana se puede elegir qué tipos de elementos se mostraran abajo.

#### Ventana de Linea de Tiempo (Timeline)

Esta ventana da a una línea de tiempo, La cual se desplaza con el LMB.

### <span id="page-24-0"></span>3.2. Tipos de ventanas

La interfaz de Blender se divide en varias subventanas, cada una con diferentes tipos de información, dependiendo del tipo de ventana.

Cada subventana opera de forma independiente, y varias subventanas del mismo tipo pueden coexistir en el entorno de trabajo. Por ejemplo, puede tener varias subventanas 3D abiertas, cada una con una perspectiva diferente de la escena. Las subventanas pueden dividirse y volverse a unir entre s´ı para acomodarse a su forma de trabajar. También puede elegir, para cada ventana, si quiere que ésta se muestre con su cabecera o no, para un mejor aprovechamiento del espacio.

Los tipos de ventana se organizan según su funcionalidad :

- La vista 3D (The 3D View)- Una vista gráfica de la escena actual.
- El Editor de Nodos (*The Node Editor*) Le permite usar nodos para texturizar, usar los materiales y para la composición de la escena.
- The Image/UV Editor (The Image/UV Editor) Un editor de imagen con herramientas avanzadas de manejo de UV.
- El editor de propiedades (*The Properties Editor*) Muestra los diferentes atributos del objeto 3D seleccionado.
- El navegador de archivos (*The File Browser*) Usado para organizar, cargar y salvar archivos (Suele aparecer automáticamente cuando se necesita).
- El esquematizador (u Organizador) (*The Outliner*) Le ayuda a encontrar y organizar sus objetos.
- La línea de tiempo (The Timeline) Controla la reproducción en las animaciones.
- El editor NLA (*The NLA Editor*) Controla las secuencias de acciones en animaciones no lineales.
- $\blacksquare$  The Dope Sheet combina acciones individuales en secuencias de acciones.
- El editor de secuencias de video (*The Video Sequence Editor*) ensambla secuencias de video en una secuencia de película.
- $\blacksquare$  The Logic Editor una ventana de edición de la lógica de juego.
- El editor de texto (The Text Editor) Para mantener notas y documentación referente a su proyecto. También se usa para escribir scripts de Python.
- La consola (*The Console*) Le permite usar directamente Python en Blender.
- Preferencias de usuario (User Preferences) Personalice Blender a su estilo de trabajar.

Puede seleccionar el tipo de una ventana clicando sobre el botón situado a la izquierda en la cabecera de dicha ventana. Aparecerá un menú emergente mostrando los tipos de ventana disponibles.

### <span id="page-25-0"></span>3.3. Entornos de trabajos

La flexibilidad de las ventanas de Blender le permite crear entornos de trabajo personalizados para diferentes tareas, tales como el modelado, la animación y el scripting. Suele ser útil poder cambiar entre diferentes entornos para un mismo trabajo. Para cada escena, necesita modelar los polígonos, pintarlos mediante materiales, etc. En la imagen de ejemplo en El sistema de ventanas, estamos en la etapa de modelado.

Para realizar cada una de estas tareas creativas, Blender dispone de un conjunto de pantallas (o entornos de trabajo) predefinidas, las cuales le muestra los tipos de ventanas que necesita para realizar el trabajo de forma r´apida y eficiente. Si tiene problemas

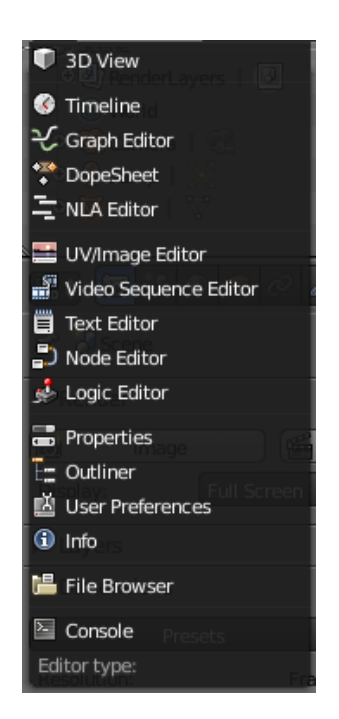

Figura 3.3: Menú de selección del tipo de ventana

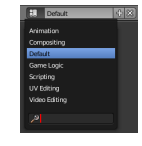

para encontrar una pantalla particular, puede recurrir a la función de búsqueda, en la parte baja de la lista.

- Animación (Animation): Para dar vida a sus actores y objetos, cambiar formas o colores, etc.
- Composición (Compositing): Combine diferentes partes de una escena (Fondo, actores, efectos especiales, etc) y aplíquele filtros (Por ejemplo, correción de color).
- Default: La presentación con la que Blender o los nuevos archivos serán iniciados, ´util para modelar nuevos objetos.
- Lógica de juego (Game Logic): Planificación y programación de juegos en Blender
- Scripting: Documente su trabajo  $y/o$  escriba scripts para personalizar Blender
- Editor UV (UV Editing): Aplane la proyección de un objeto o una malla en 2D para texturizarla.
- Edición de video (Video Editing): Edición de secuencias de animación.

Blender ordena automáticamente estas pantallas en orden alfabetico  $y/\sigma$  numérico. La lista se encuentra en la cabecera de la ventana de información -Info Window- (en las pantallas predeterminadas, esto está siempre en la parte superior de la distribución, a menudo confundida con una barra de men´us por los nuevos en Blender - en realidad es una ventana que muestra sólo el encabezado.

Para cambiar a la siguiente pantalla en orden alfabético, presione Ctrl  $\rightarrow$ ; Para cambiar a la pantalla anterior, presione Ctrl  $\rightarrow$ .

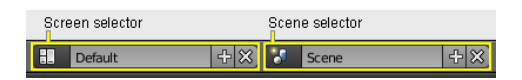

Por defecto, cada pantalla "recuerda" la última escena en la que fue usada, por lo que cambiar de pantalla supondrá un cambio a la nueva pantalla y a la última escena en la que ésta se usó.

Todos los cambios en las ventanas, como los descritos en El sistema de ventanas y Tipos de ventanas, se guardan en una pantalla. Si cambias tus ventanas en una pantalla, las otras pantallas no se verán afectadas.

#### <span id="page-27-0"></span>3.3.1. Configuración de Pantallas

#### Agregando una nueva pantalla

Sólo da click en el botón "Add". Una nueva pantalla será creada a partir de la actual.

Probablemente no sólo querrás darle nombre a tu nueva pantalla sino que también un n´umero para poder predecir su orden usando las flechas del teclado. Puedes renombrar la pantalla haciendo LMB Template-LMB.png en el campo y escribiendo ahí el nombre, o dando un segundo clic para posicionar el cursor en el campo para editar.

#### Borrando una Pantalla

Puedes borrar una pantalla usando el botón "Delete datablock".

#### Reorganizando una Pantalla

Usa los controles de ventana para mover los bordes. Divide y une ventanas. Cuando tengas la pantalla que quieras, presiona CtrlU para actualizar las "Preferencias de usuario". La ventana de propiedades tiene una opción especial.

#### Anulando las opciones predefinidas

Cuando guardas un archivo .blend, las pantallas se guardan en el. Cuando abres un archivo, la casilla Load UI del encabezado del navegador controla cuándo Blender debe usar las pantallas del archivo, o continuar usando tus pantallas. Si Load UI está activada, las pantallas del archivo son usadas, anulando las que tengas por defecto mientras usas ese archivo.

#### Pantalla adicionales

Conforme vayas avanzando en el uso de Blender, considera agregar algunas pantallas para una linea de trabajo (workflow) completa. Esto dará como resultado un dramático incremento en su funcionalidad.

- 1. Model: ventana 3D con el modo quad (front, side, top, perp), ventana de propiedades.
- 2. Iluminación: Ventana 3D para mover las luces, UV/Editor de imágenes para ver los renders, ventana de propiedades para las opciones de renderizado y de las luces.
- 3. Materiales: Ventana de propiedas en las opciones de materiales, ventana 3D, outliner, librería de script (si son usadas), y tal vez el editor de nodos.
- 4. Compositing: Ventana 3D, ventana de UV/editor de imágenes, línea del tiempo, ventana de propiedades, ventana de nodos.
- 5. Editor de UV: UV/editor de im´agenes, ventana 3D para pintar sobre los objetos con el modo de selecci´on caras, 3 mini ventanas con las dem´as perspectivas con imágenes de referencia y ventana de propiedades.
- 6. Animación: Graph Editor, Ventana 3D para poner esqueleto, Venatana NLA, Outliner, ventana de 3D con la perspectiva de la cámara, ventana de propiedades y línea de tiempo.
- 7. Nodal: Un gran editor de nodos, ventana de UV/editor de imágenes vinculado con el Resultado de Render, y ventana de 3D.
- 8. Sequence: Graph Editor, editor de secuencia de video en modo de previsualización, editor de secuencia en modo de línea de tiempo, ventana de línea de tiempo y ventana de propiedades.
- 9. Notes/Scripting: Outliner, ventana de editor de texto (Scripts).

### <span id="page-29-0"></span>3.4. Menús

Blender tiene muchos menúes, cada uno de ellos se encuentra disponibles tanto desde la cabecera de ventana o directamente en la posición del mouse usando Atajos de Teclado o clickeando con RMB en el borde de una ventana, un botón o en otros lugares (simplemente intente clickear, si allí hay un menú contextual sensible disponible para aquél elemento de la interfaz).

Adicionalmente, un menú con acceso a todos los comandos de Blender están disponibles presionando Space. Simplemente comience tipeando el nombre del comando que necesite y deje que la función de búsqueda del menú haga el resto. Cuando la lista es lo bastante reducida puede clickear con LMB en el comando deseado o resaltarlo con flecha abajo y flecha arriba, y finalmente seleccionándolo con Return.

Si extraña el antiguo menú de la caja de herramientas de la versión 2.4x, existe algo similar: activar el add-on 3D view: Dynamic Spacebar Menu mediante Preferences window - Add-Ons.

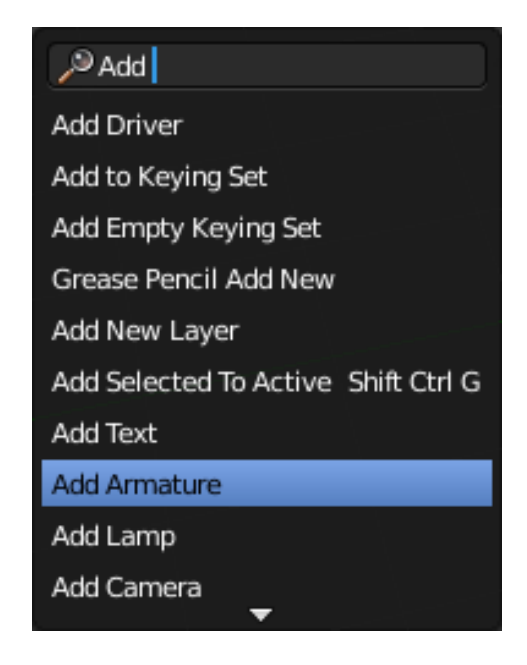

Algunos menúes son sensibles al contexto en el sentido de que solo están disponibles ante determinadas situaciones. Por ejemplo, el menú especial (tecla W) sólo está disponible en una ventana 3D cuando Modo Edición está activo.

Mientras utiliza Blender, tenga cuidado con qué modo está activado y qué tipo de objeto está seleccionado. Esto le ayuda a saber qué atajo de teclado funciona en determinadas circunstancias.

Debido a que Blender no utiliza el menú estándar del Sistema Operativo, si utiliza Mac, es probable que tenga un menú repetido en la zona superior. Para quitar ésto vea este post (en inglés) de Macworld, pero tenga en cuenta que es algo complejo. Como alternativa: simplemente coloque a Blender a pantalla completa con el último botón en la ventana de la cabecera (la mayoría de las veces se encuentra en la parte superior).

### <span id="page-30-0"></span>3.5. Paneles

Los paneles generalmente aparecen en la ventana de Propiedades (Ventana de botones en versiones 2.4x), los cuales se pueden encontrar en la zona inferior derecha en la disposición de ventanas por defecto (vea "Parte de la ventana de propiedades").

Los paneles también se pueden encontrar en la tabla de herramientas (Tool Shelf) y en la tabla de Propiedades (Properties shelf), los cuales son parte de la ventana 3D (para mostrarlos, use View-Tool Shelf y View - Properties; (vea "Plataformas de una ventana 3D").

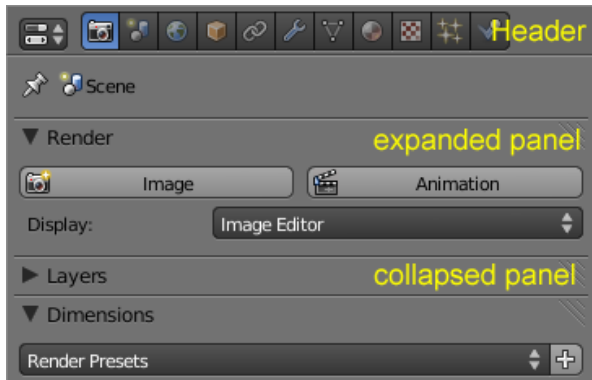

La ventana Properties incluye la cabecera para elegir desde varios contextos y (dependiendo del contexto) un cambiante número de paneles.

Los paneles en Properties pueden ser alineados con RMB en la ventana y eligiendo la disposición deseada desde el menú que aparece.

Los paneles no son fijados en posición relativa a la ventana. Pueden ser movidos a lo largo de la ventana (o plataforma) mediante LMB al clickear y arrastrar en su esquina superior derecha que se parece a un marco divisor.

Usando la Rueda puede desplazarse a lo largo de los Paneles , y con CtrlMMB acercar y alejar los paneles (de la misma manera se puede acercar y alejar en la ventana 3D).

Los paneles sencillos pueden ser colapsados/expandidos mediante LMB clickeando en la barra superior del panel o en el triángulo de la esquina izquierda.

### <span id="page-30-1"></span>3.6. Botones y controladores

Los botones y otros controles se pueden encontrar en la mayoría de las Ventanas de la interfaz de Blender. Los distintos tipos de controles son descritos a continuación.

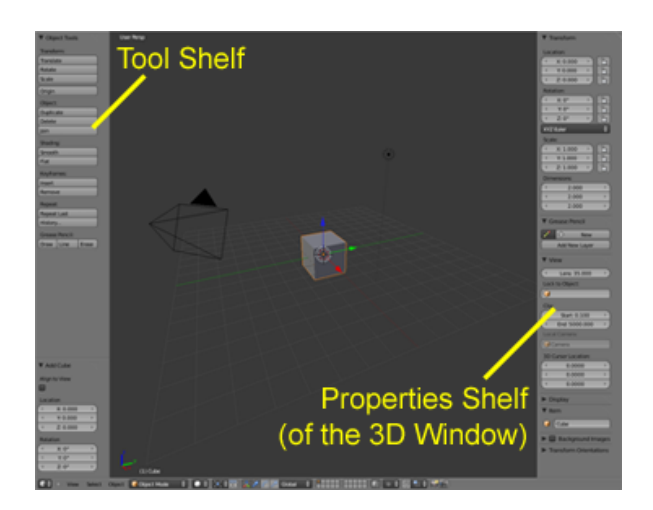

#### <span id="page-31-0"></span>3.6.1. Botones de operación

Estos son botones que realizan una operación cuando son presionados con el LMB. Pueden ser identificados por su color gris en el esquema predefinido de colores de Blender. Si se presiona CtrlC sobre estos botones su comando Python será copiado al portapapeles, lo que puede ser usado en la consola de Python o el editor de texto al escribir scripts.

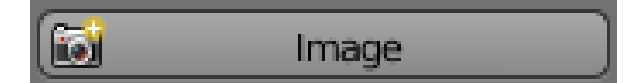

#### <span id="page-31-1"></span>3.6.2. Botones de conmutación

Los botones de conmutación son cuadros de verificación que pueden tener dos estados. Al hacer clic en un botón de este tipo no se ejecuta ninguna operación, pero se cambia el estado de algo. En algunos casos, el botón está acompañado de un botón numérico que permite controlar la influencia de alguna propiedad.

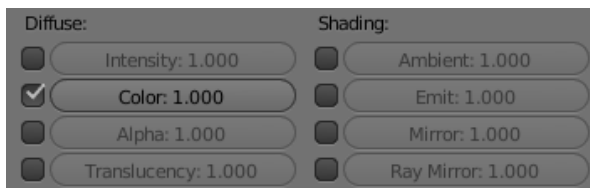

#### <span id="page-31-2"></span>3.6.3. Botones de radio

Los botones radio son grupos de botones de tipo conmutador en los que solo uno puede estar activado.

#### 3. Interfaz

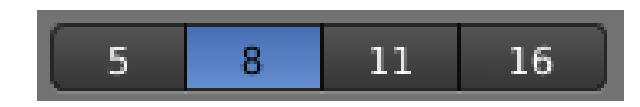

#### <span id="page-32-0"></span>3.6.4. Botones númericos

Los botones numéricos pueden ser identificados por su etiqueta, que en su mayoría contienen el nombre seguido de dos puntos y un número. Los botones numéricos son manipulados de diversas maneras:

- 1. Para cambiar el valor a intervalos, hacer clic con en el pequeño triángulo a los lados del botón.
- 2. Para cambiar el valor en un rango mayor, mentener presionado el LMB y arrastrar el ratón a izquierda o derecha. Si se presiona y mantiene Ctrl luego de LMB, el valor es cambiado a intervalos mayores; si en vez de eso se mantiene Shift, se tendrá un control más fino sobre los valores.
- 3. Intro o LMB permitirán ingresar un valor manualmente.

Presionar Inicio para mover el cursor al comienzo y Fin para mover el cursor al final. Presionar Esc para cancelar la edición del valor. Es posible copiar el valor de un botón manteniendo el cursor sobre él y presionando Ctrl + C. De forma similar se puede pegar el valor copiado con Ctrl + V.

Si se presiona el botón cero (0 o 0 numérico) cuando el puntero del ratón esté sobre un botón numérico, su valor de campo se reiniciará. Esto usualmente significa un 0, pero puede resultar en otros valores; por ejemplo, en caso de un factor de escala, el valor de reinicio sería 1. En algunos casos, esta acción afecta un grupo entero de botones: por ejemplo, si presiona 0 (o 0 numérico) en el botón Posición del cursor 3D en la barra lateral de Propiedades de la ventana 3D, todos los valores de las coordenadas serán establecidos a 0, haciendo que el cursor 3D salte al punto (0, 0, 0) del universo.

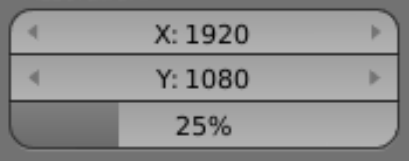

#### <span id="page-32-1"></span>3.6.5. Unidades

Adicionalmente, en las expresiones también es posible mezclar números con distintas unidades, para que esto funcione se debe especificar el sistema de unidades (M´etrico o Imperial) a usar, en las opciones de la escena.

#### <span id="page-33-0"></span>3.6.6. Botones de menú

Los botones de menú se usan para elegir elementos de una lista creada dinámicamente. Los botones del menú son usados principalmente para vincular Bloques de datos entre s´ı. (Los bloques de datos son elementos como Mallas, Objetos, Materiales, Texturas y otros; al vincular un Material a un Objeto, éste será asignado a todos los objetos seleccionados.)

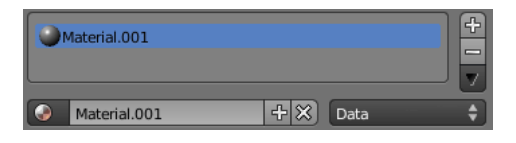

- 1. El primer botón abre un menú que permite seleccionar el Bloque de datos a vincular, haciendo clic con el LMB en el elemento indicado. Esta lista tiene un cuadro de búsqueda debajo.
- 2. El segundo botón muestra el nombre del Bloque de datos vinculado y permite editarlo luego de hacer clic con LMB.
- 3. El botón " $+$ " duplica el Bloque de datos actual y lo aplica.
- 4. El botón "X" elimina el vínculo.

Algunas veces hay una lista de Bloques de datos aplicados (como una lista de materiales usados en un objeto).

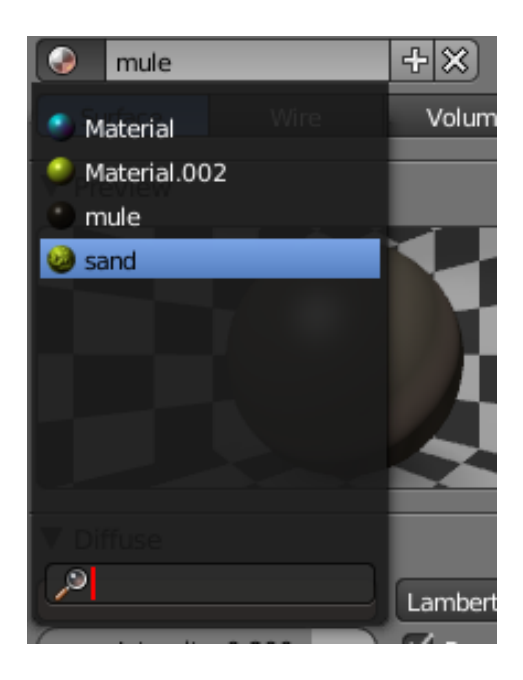

- 1. Para seleccionar un bloque de datos hacer clic sobre él con el LMB Template-LMB.png.
- 2. Para agregar una nueva sección (p.ej. un material, un sistema de partículas, etc.) hacer clic con el LMB en el botón " $+$ " a la derecha de la lista.
- 3. Para quitar una selección hacer clic con el LMB en el botón "-" a la derecha de la lista.

Otro tipo de botón de menú en bloque muestra una lista estática con una serie de opciones

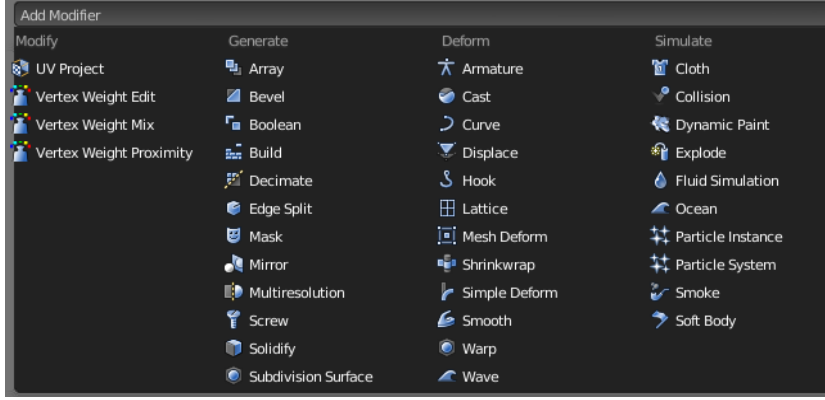

### <span id="page-34-0"></span>3.6.7. Controles de selección de color

Algunos controles hacen emerger un panel de diálogo. Por ejemplo, al hacerles clic, los controles de Color hacen emerger un diálogo Selector de color.

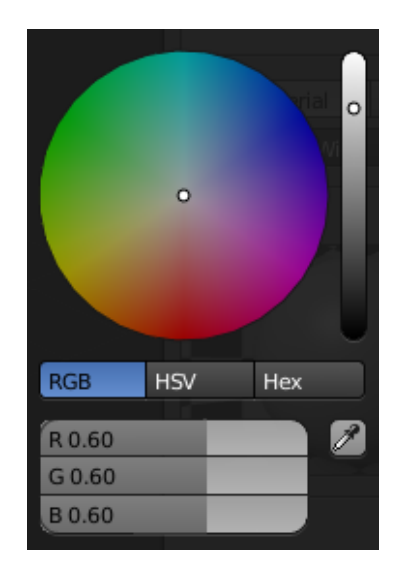

### <span id="page-35-0"></span>3.6.8. Cuentagotas

El cuentagotas permite tomar una muestra de color de cualquier parte de la ventana de Blender. Al presionar LMB y arrastrar el cuentagotas se producirá una mezcla de los colores sobre los cuales se arrastra, lo que puede ser de ayuda al tomar muestras de imágenes ruidosas. La barra Spacebar reinicia la mezcla de colores.

<span id="page-36-0"></span>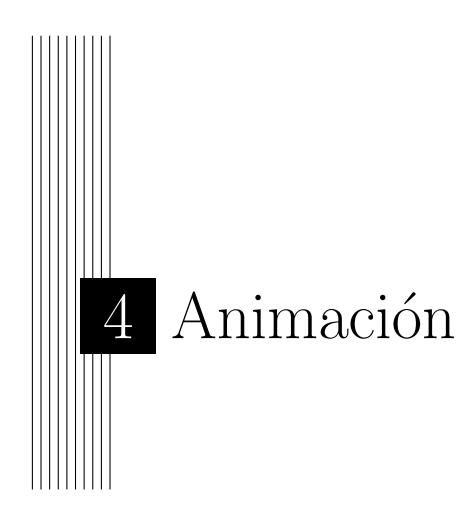

Antes de comenzar a hacer cualquier animación hay que diseñarlo mediante formas geométricas planas y de ahí hacer las modificaciones oportunas hasta obtener la textura deseada. Para este ejemplo vamos a intentar reproducir un monstruo.

Primero de todo seleccionamos 1 cubo y le aplicamos un nuevo materia añadiendo un modificador subdivisor subface y modificamos subdivisión para darle el contorno deseado, [4.1.](#page-36-1)

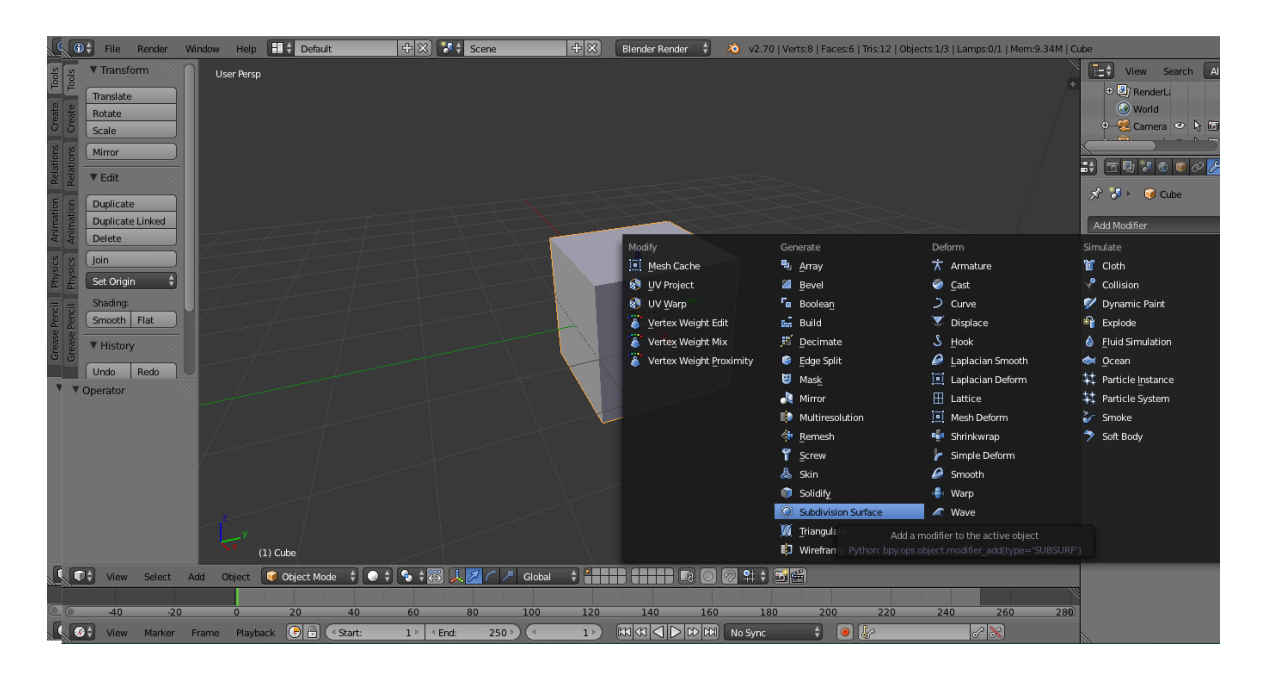

<span id="page-36-1"></span>Figura 4.1: Paso 1

Quedando como resultado [4.2.](#page-37-0)

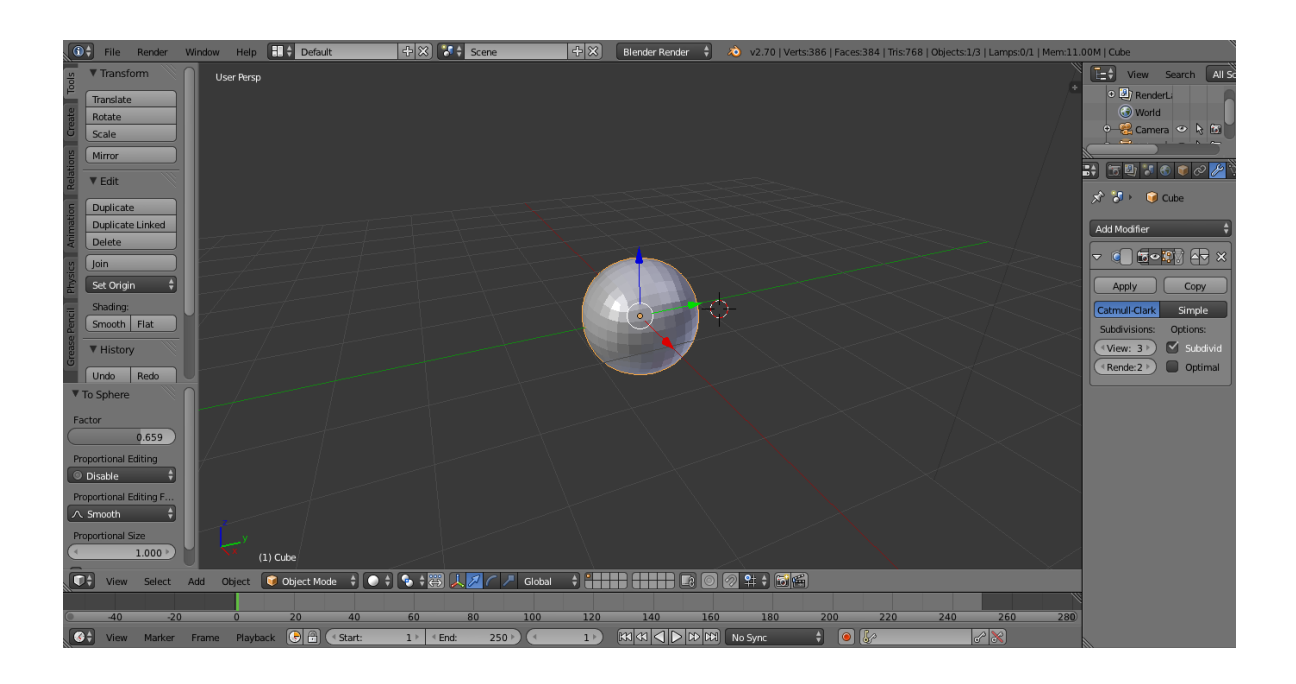

<span id="page-37-0"></span>Figura 4.2: Resultado, paso 1

Tras esto pulsamos "sift, A"y seleccionamos circulo con esto nos servirá para hacer un ojo m´as adelante. En la parte izquierda seleccionamos "alig to view" para verlo desde nuestra vista actual. Además podemos decirle cuantos vértices queremos que tenga. Ahora pulsamos "Z" para ver todo trasparente y "S" para escalarlo al tamaño deseado. Una vez tengamos el tamaño deseado lo colocaremos en el lugar que preferimos para el ojo y pulsamos "cntr,J" para que se unan ambas figuras como si fuera 1 sola [4.3.](#page-38-0)

Pulsando "A" deseleccionamos lo que tenemos seleccionado y con "Z" se nos muestra una vista solida de la figura. Ya tenemos la primera parte realizada. Ahora pulsamos "sift" y se nos mostrara la vista de selección por caras [4.4,](#page-38-1) aunque si no nos sale no os preocup´eis, pulsando una sola vez se nos cambiara la vista y en la barra de abajo podremos ver las opciones, como se muestra en la imagen.

Ahora seleccionamos toda la cara que están en el círculo. Si se cogen de fuera no pasa nada, a continuación las quitaremos. Para seleccionarlas una vez estemos en dicho modo pulsamos "c" o simplemente con el ratón vamos pulsando con el botón derecho sobre la cara y dejando pulsado "sift" vamos reteniendo las caras que pulsemos, y pulsamos "X" y le damos a faces para ver las caras seleccionadas. Tras esto le damos a selección por líneas está a la izquierda del que pulsamos antes y vamos seleccionando todas las líneas que esta fuera del circulo pulsando sobre la línea y con "sift" vamos guardando cada 1, cuando tengamos todo el circulo seleccionado, "sift,F" y eliminamos esa selección, quedándonos un hueco donde ira nuestro ojo [4.5.](#page-39-0)

Tras esto ya tendríamos hecho nuestra cara solo faltaría darle color o agregar más detalles como boca, orejas, cuerpo, etc. Para aplicar color tendríamos que seleccionar

#### 4. Animación

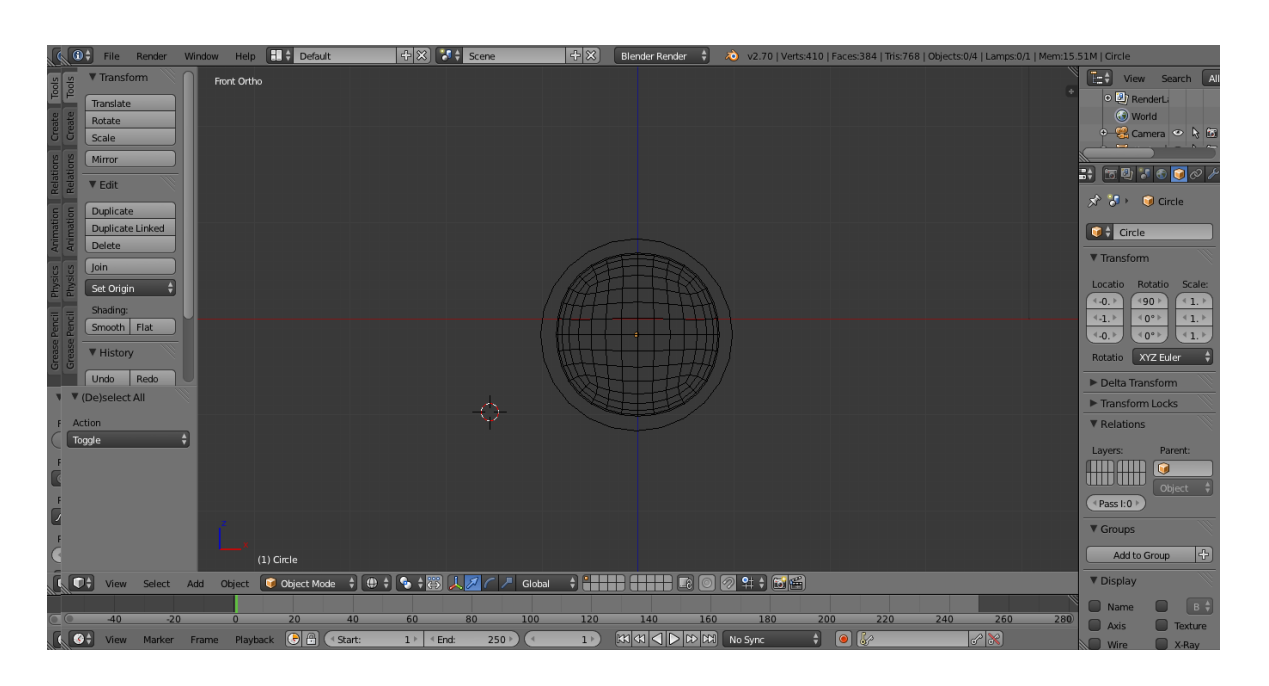

<span id="page-38-0"></span>Figura 4.3: Paso 2

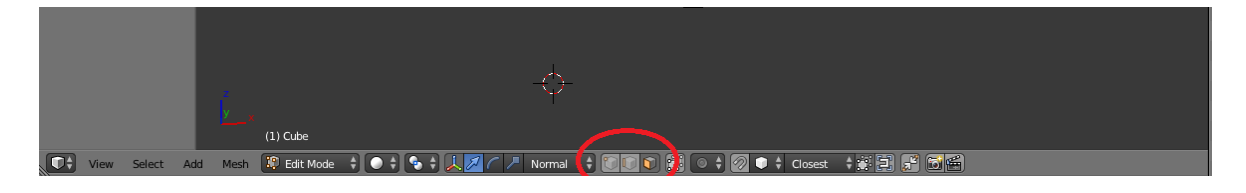

<span id="page-38-1"></span>Figura 4.4: Paso 3

"Material" en el panel de la derecha y seleccionar el color o la textura que deseemos darle a nuestro objeto [4.6.](#page-39-1)

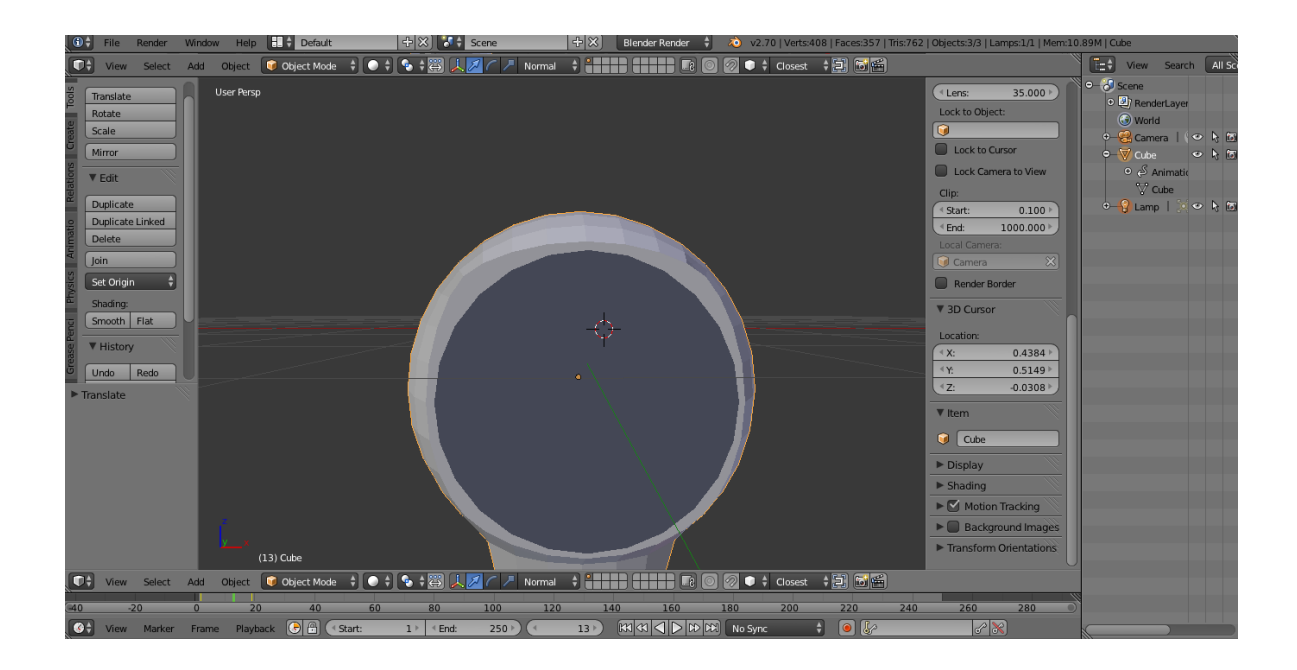

Figura 4.5: Paso 4

<span id="page-39-1"></span><span id="page-39-0"></span>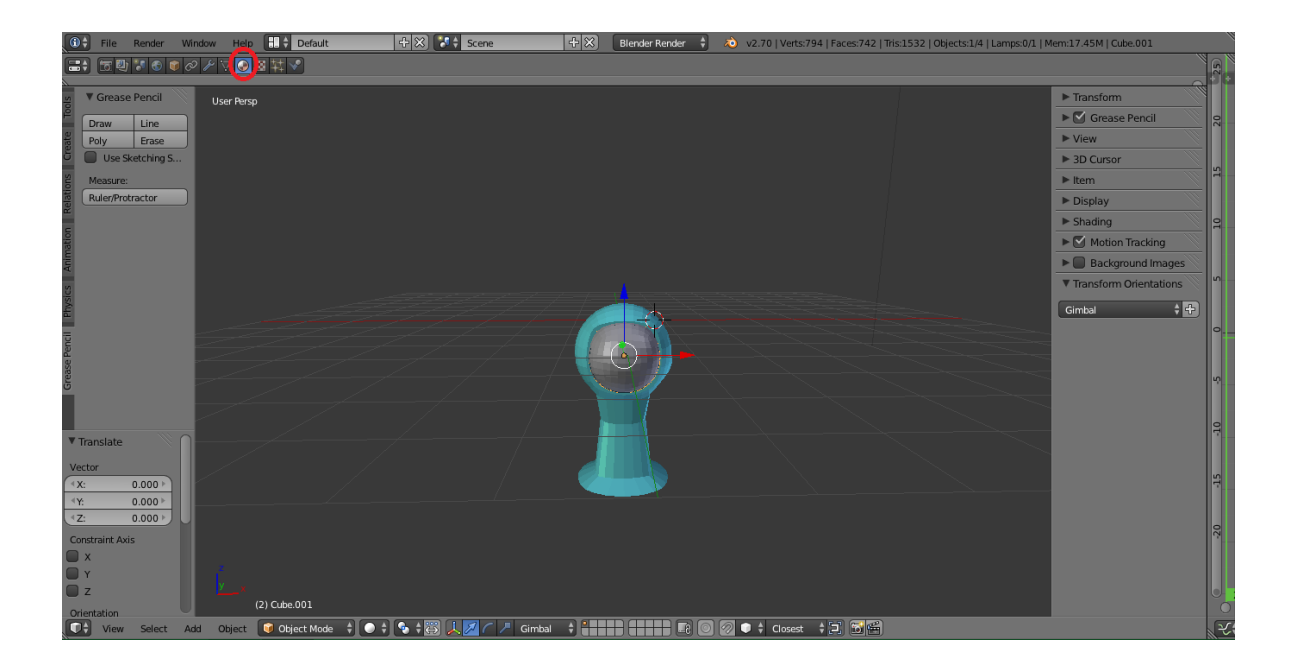

Figura 4.6: Resultado final

<span id="page-40-0"></span>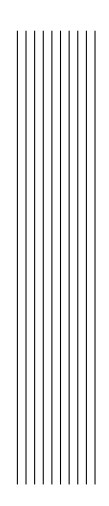

# **Bibliografía**

<span id="page-40-1"></span>URL <http://www.blender.org/>.

<span id="page-40-2"></span>P. Manning. Beginning Blender: Open Source 3D Modeling, Animation, and Game Design. Lance Flacell, 2 edition, 2010.